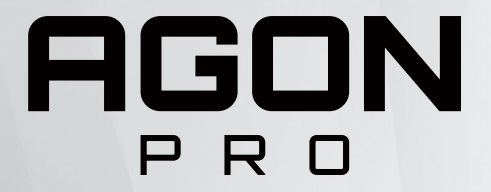

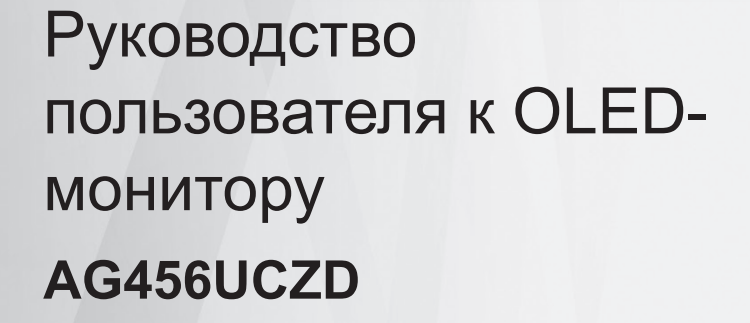

Чтобы снизить риск возникновения остаточного изображения, в зависимости от характеристик устройства OLED рекомендуется проводить обслуживание экрана в соответствии с требованиями инструкций пользователя.

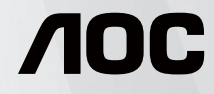

© 2023 AOC.All Rights Reserved www.aoc.com

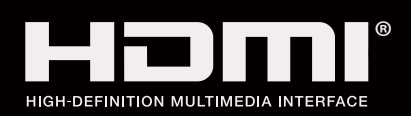

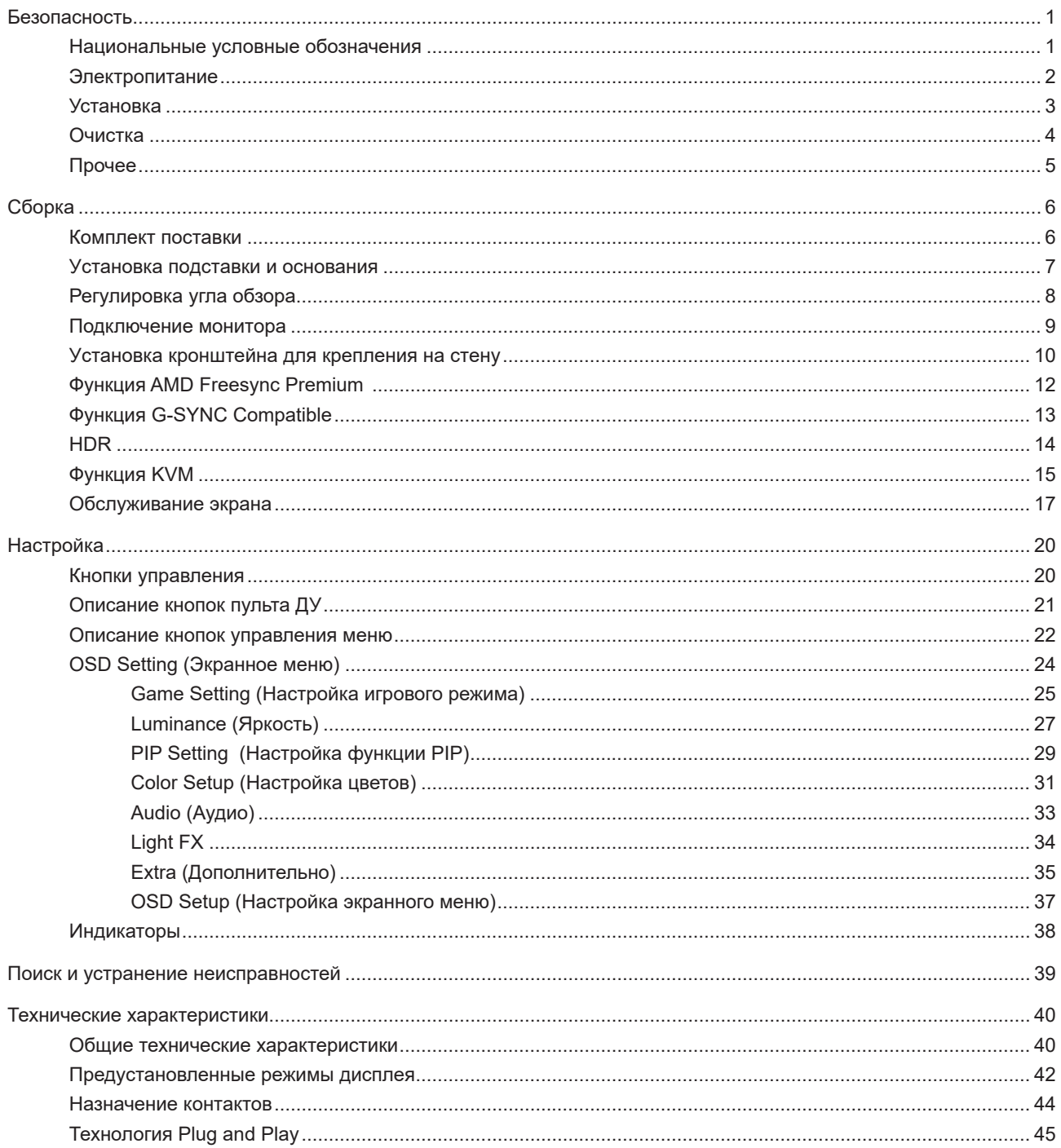

# <span id="page-2-0"></span>**Безопасность**

### **Национальные условные обозначения**

В следующих подразделах описываются национальные условные обозначения, используемые в данном документе.

### **Примечания, напоминания и предупреждения**

В данном руководстве текстовые блоки могут быть выделены с помощью значка, а также жирного шрифта или курсива. Такими блоками являются примечания, напоминания и предупреждения, используемые следующим образом:

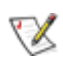

**ПРИМЕЧАНИЕ.** ПРИМЕЧАНИЕМ обозначается важная информация, которая поможет пользователю использовать компьютерную систему наилучшим образом.

## $\triangle$

**ВНИМАНИЕ.** Напоминания, выделенные с помощью слова ВНИМАНИЕ, указывают на потенциальную опасность повреждения оборудования или утери данных и сообщают о способе предотвращения проблемы.

## ⋒

**ПРЕДУПРЕЖДЕНИЕ.** ПРЕДУПРЕЖДЕНИЕ указывает на потенциальную угрозу травм и объясняет, как этого избежать. Некоторые предупреждения оформлены иначе и не сопровождаются значками. В таких случаях особый вид предупреждений определяется регулирующим органом.

### <span id="page-3-0"></span>**Электропитание**

Монитор должен работать с источником питания, тип которого указан на этикетке. В случае отсутствия информации о характеристиках сети электропитания, подаваемого в помещение, в котором будет эксплуатироваться монитор, следует обратиться за консультацией в место продажи монитора или в местную компанию, занимающуюся поставкой электроэнергии.

Монитор оснащен трехконтактной вилкой заземленного типа, т.е. вилкой с третьим (заземляющим) контактом. Эта вилка подходит только к сетевой розетке с заземлением, что само по себе является одной из мер защиты. Если розетка не подходит для трехконтактной вилки, необходимо обратиться к электрику для установки нужной розетки или воспользоваться адаптером для надежного заземления устройства. Не следует пренебрегать этой особенностью заземленной вилки, обеспечивающей безопасность.

Необходимо отсоединять прибор от электрической розетки во время грозы или в случае, если прибор не будет использоваться в течение длительного времени. Эта мера обеспечит защиту монитора от повреждений, вызванных перепадами напряжения в сети питания.

Запрещается превышать допустимую электрическую нагрузку на разветвители питания и на удлинительные шнуры. Перегрузка может стать причиной возгорания или поражения электрическим током.

**АВ** С целью обеспечения надежной эксплуатации используйте монитор только с компьютерами, соответствующими спецификации UL, имеющими соответствующие гнезда с номинальным напряжением питания 100–240 В переменного тока, минимум 5 А.

Розетка должна находиться рядом с оборудованием, к ней должен быть обеспечен свободный доступ.

### <span id="page-4-0"></span>**Установка**

Не ставьте монитор на неустойчивую тележку, стойку, штатив, кронштейн или стол. В результате падения монитора может произойти травмирование человека и серьезное повреждение самого устройства. Используйте только тележку, стойку, штатив, кронштейн или стол, рекомендованные производителем или проданные вместе с устройством. Во время установки устройства следуйте инструкциям производителя и используйте монтажные принадлежности, рекомендованные им. Следует соблюдать осторожность при перемещении тележки с установленным на ней устройством.

 $\sqrt{2}$ Никогда не вставляйте посторонние предметы в паз на корпусе монитора. Это может привести к повреждению деталей схемы, а вследствие этого к возгоранию или поражению электрическим током. Запрещается допускать попадание жидкости на монитор.

Запрещается класть монитор экраном на пол.

В случае монтажа монитора на стену или полку, следует использовать крепление, применение которого одобрено производителем монитора, а также соблюдать инструкции, прилагаемые к комплекту крепления.

Оставьте свободное пространство вокруг монитора, как показано на рисунке ниже. В противном случае ⚠ в результате недостаточной циркуляции воздуха может произойти перегрев монитора, а вследствие этого его возгорание или повреждение.

Во избежание повреждений, например отслаивания панели от рамки, не наклоняйте экран монитора вниз ï более чем на -5°. Гарантия не покрывает случаи повреждения монитора в результате превышения максимального угла наклона вниз (-5°).

При закреплении монитора на стене или установке на стойке учитывайте указанные ниже расстояния, необходимые для обеспечения его надлежащей вентиляции:

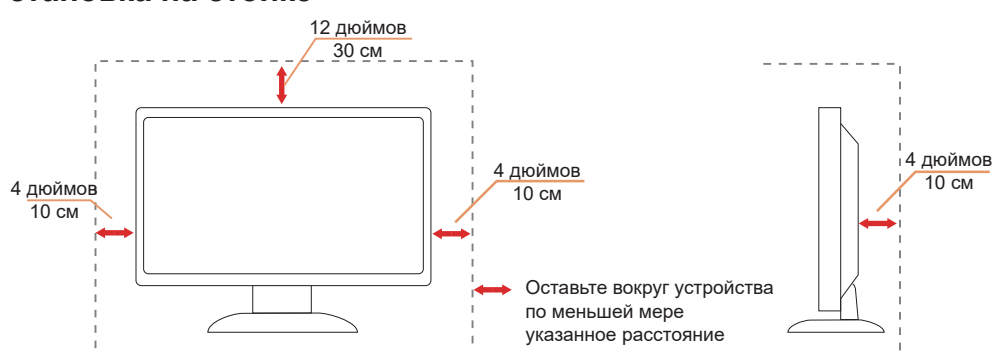

#### **Установка на стойке**

## <span id="page-5-0"></span>**Очистка**

Регулярно производите чистку корпуса устройства влажной мягкой тканью.

При чистке используйте мягкий хлопок или микрофибру. Ткань должна быть слегка влажной, не допускайте попадания жидкости в корпус.

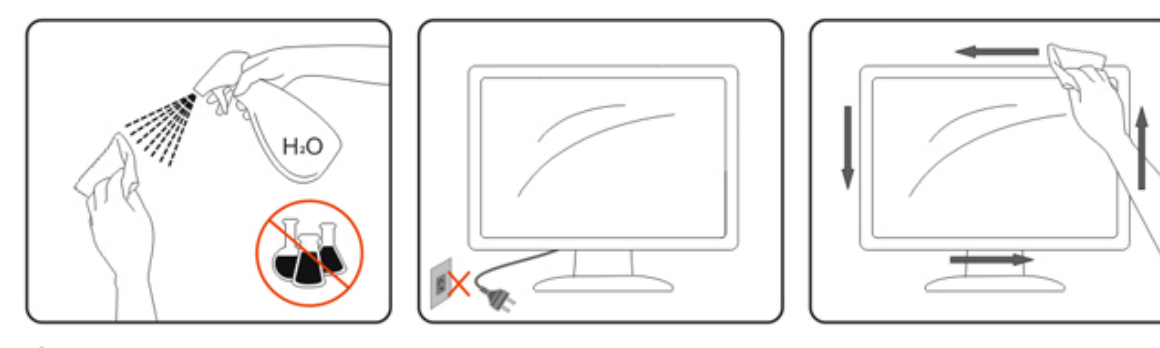

Перед чисткой изделия необходимо отсоединить кабель питания.

## <span id="page-6-0"></span>**Прочее**

**АВ**Если от изделия начнет исходить странный запах, звук или из него пойдет дым, следует НЕМЕДЛЕННО отсоединить штепсельную вилку кабеля питания и обратиться в сервисный центр.

АА Необходимо следите за тем, чтобы вентиляционные отверстия устройства не перекрывались столом или шторой.

<u>ДА</u> Во время работы не следует подвергать OLED-монитор сильным вибрациям и ударным нагрузкам.

1 Запрещается допускать падение монитора и удары по нему во время транспортировки или эксплуатации.

**В** зависимости от характеристик устройств OLED не рекомендуется использовать это устройство непрерывно более четырех часов. В этом устройстве применяется множество технологий, которые позволяют устранить возможное остаточное изображение. Дополнительные сведения приведены в инструкциях в разделе «Обслуживание экрана».

# <span id="page-7-0"></span>**Сборка**

### **Комплект поставки**

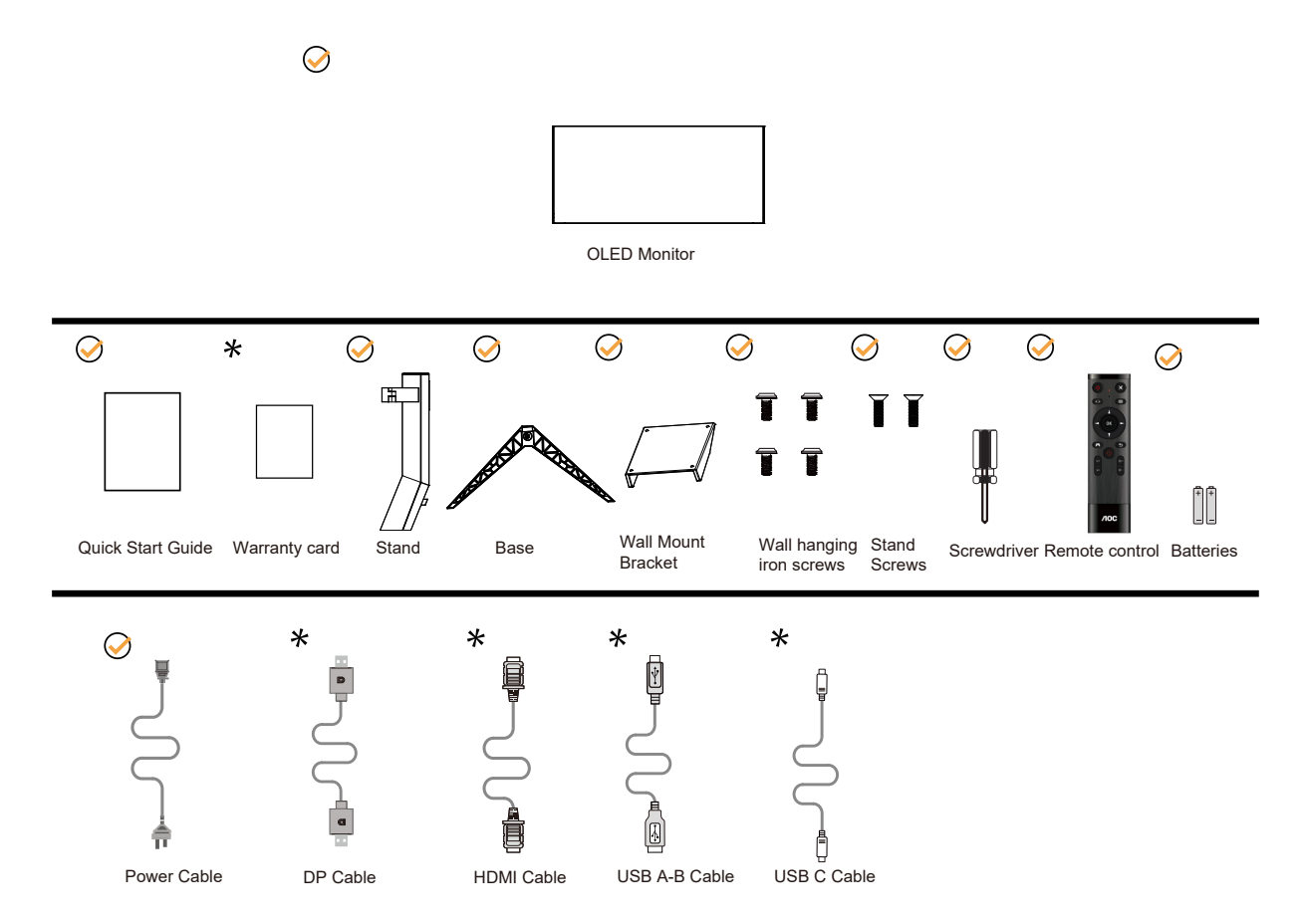

В комплекты поставки для разных стран и регионов могут входить различные наборы сигнальных кабелей . Для получения дополнительных сведений следует обращаться к местному дилеру или в представительство компании AOC.

### <span id="page-8-0"></span>**Уcтанoвка пoдcтавки и ocнoвания**

Сборку подставки следует выполнять в указанной последовательности.

### Сборка:

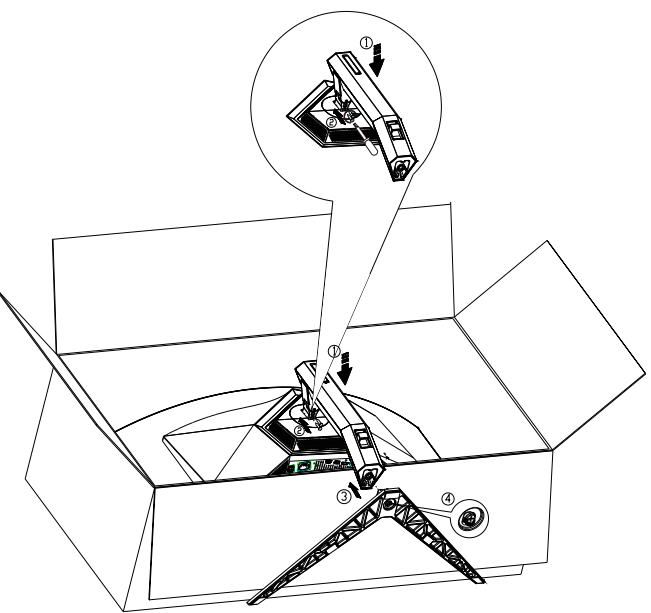

### Удалите:

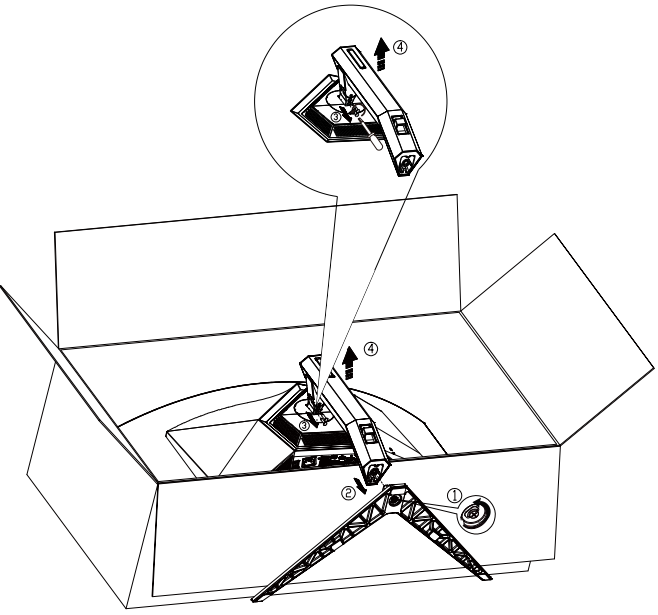

Технические характеристики для винтов основания: M8\*35 мм (эффективная длина резьбы 10 мм)

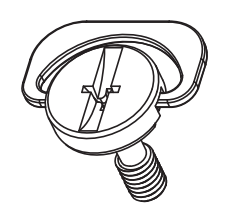

## <span id="page-9-0"></span>**Регулировка угла обзора**

Для оптимального просмотра рекомендуется прямо смотреть на экран монитора и отрегулировать угол монитора в соответствии со своими предпочтениями.

Придерживайте стойку, чтобы при изменении угла обзора монитор не упал.

Угол наклона монитора регулируется в указанном ниже диапазоне.

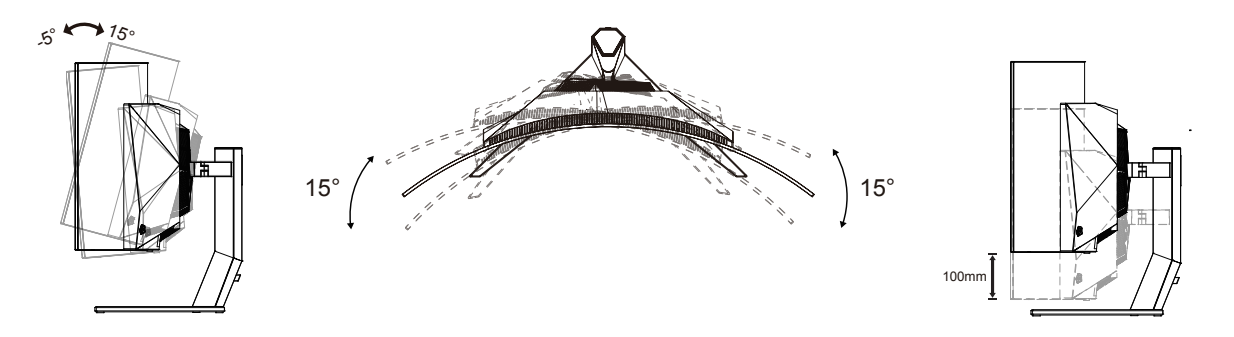

### **ПРИМЕЧАНИЕ.**

Во время изменения угла наклона монитора не касайтесь OLED-экрана. Это может привести к его повреждению.

#### **Внимание!**

- 1. Во избежание повреждений экрана, например отслаивания панели, не наклоняйте экран монитора вниз более чем на -5°.
- 2. Не давите на экран во время регулировки угла наклона монитора. Держитесь только за рамку.

## <span id="page-10-0"></span>**Подключение монитора**

Кабельные соединения на задней панели монитора:

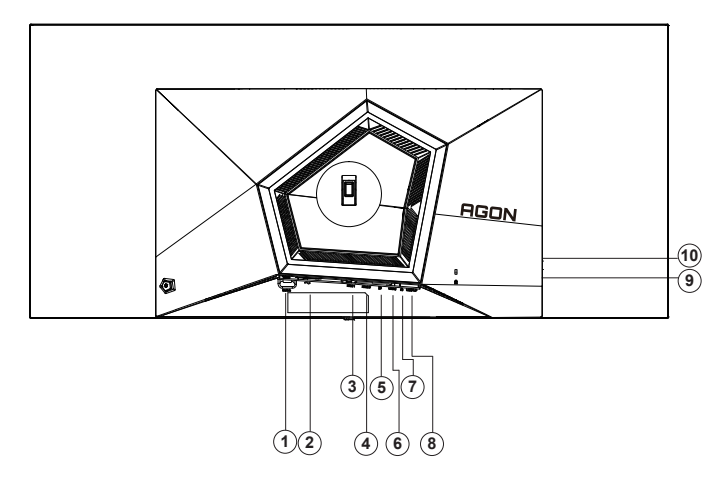

- 1. Выключатель питания
- 2. Электропитание
- 3. HDMI1
- 4. HDMI2
- 5. DP
- 6. USB C
- 7. Микрофонный вход
- 8. Восходящий порт USB3.2 Gen1
- 9. Нисходящий порт USB3.2 Gen1 + быстрая зарядка Нисходящий порт USB3.2 Gen1 x1
- 10. Нисходящий порт USB3.2 Gen1 x2

### **Подключение к ПК**

- 1. Плотно вставьте шнур питания в соответствующий разъем на задней панели монитора.
- 2. Выключите компьютер и отсоедините кабель питания.
- 3. Подсоедините сигнальный кабель монитора к видеоразъему на компьютере.
- 4. Подключите к ближайшей розетке шнуры питания компьютера и монитора.
- 5. Включите компьютер и монитор.

В случае, если на мониторе отображается изображение, процесс установки завершен. Если изображение не отображается, см. раздел по поиску и устранению неисправностей.

Для защиты оборудования следует всегда отключать ПК и OLED-монитор перед подключением кабелей.

### <span id="page-11-0"></span>**Уcтанoвка кpoнштeйна для кpeплeния на cтeну**

Подготовка к установке дополнительного кронштейна для крепления монитора к стене.

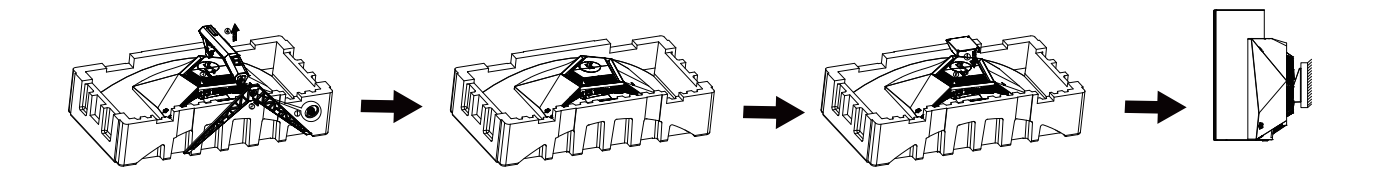

Монитор можно прикрепить к рычагу для крепления к стене, который приобретается отдельно. Отключите питание перед выполнением этой процедуры. Выполните следующие действия:

1. Снимите основание.

2. Следуйте инструкциям производителя по сборке рычага для крепления к стене.

3. Поместите кронштейн на заднюю панель монитора. Совместите отверстия на кронштейне с отверстиями на задней панели монитора.

4. Подключите кабели. Инструкции по крепежу дополнительного кронштейна к стене приведены в руководстве пользователя, поставляемом с дополнительным кронштейном.

Настенное крепление:

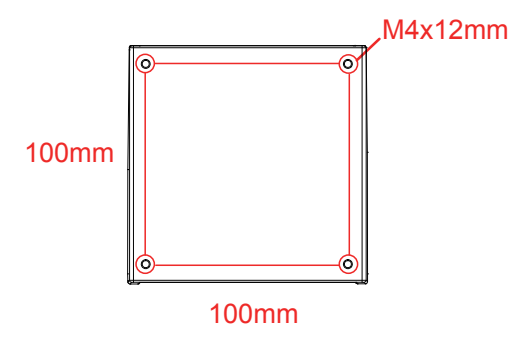

#### Спецификация винтов для настенного крепления: M4\*12mm

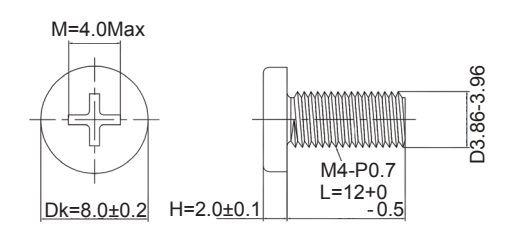

**ХА Примечание: Установка отверстий VESA не подходит для всех моделей, проконсультируйтесь** с дилером или официальным подразделением AOC. Всегда обращайтесь к производителю для установки настенной установки.

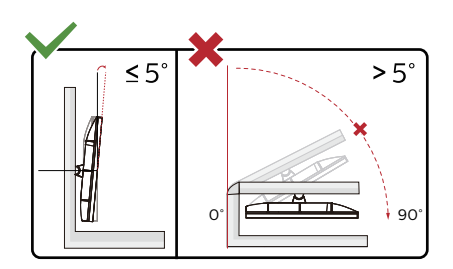

\* Конструкция монитора может отличаться от показанной на иллюстрациях.

#### **Внимание!**

- 1. Во избежание повреждений экрана, например отслаивания панели, не наклоняйте экран монитора вниз более чем на -5°.
- 2. Не давите на экран во время регулировки угла наклона монитора. Держитесь только за рамку.

## <span id="page-13-0"></span>**Функция AMD Freesync Premium**

- 1. Функция AMD Freesync Premium работает с DP/HDMI/USB C.
- 2. Совместимые видеокарты: ниже приводится список рекомендованных видеокарт. Аналогичный список представлен на веб-сайте www.AMD.com
- Видеокарты
- Radeon<sup>™</sup> RX Vega series
- Radeon<sup>™</sup> RX 500 series
- Radeon<sup>™</sup> RX 400 series
- Radeon<sup>™</sup> R9/R7 300 series (excluding R9 370/X)
- Radeon<sup>™</sup> Pro Duo (2016 edition)
- Radeon<sup>™</sup> R9 Nano
- Radeon<sup>™</sup> R9 Fury series
- Radeon<sup>™</sup> R9/R7 200 series (excluding R9 270/X, R9 280/X)
- Процессоры
- AMD Ryzen<sup>TM</sup> 7 2700U
- AMD Ryzen<sup>™</sup> 5 2500U
- AMD Ryzen<sup>™</sup> 5 2400G
- AMD Ryzen<sup>™</sup> 3 2300U
- AMD Ryzen<sup>™</sup> 3 2200G
- AMD PRO A12-9800
- AMD PRO A12-9800E
- AMD PRO A10-9700
- AMD PRO A10-9700E
- AMD PRO A8-9600
- AMD PRO A6-9500
- AMD PRO A6-9500E
- AMD PRO A12-8870
- AMD PRO A12-8870E
- AMD PRO A10-8770
- AMD PRO A10-8770E
- AMD PRO A10-8750B
- AMD PRO A8-8650B
- AMD PRO A6-8570
- AMD PRO A6-8570E
- AMD PRO A4-8350B
- AMD A10-7890K
- AMD A10-7870K
- AMD A10-7850K
- AMD A10-7800
- AMD A10-7700K
- AMD A8-7670K
- AMD A8-7650K
- AMD A8-7600
- AMD A6-7400K

## <span id="page-14-0"></span>**Функция G-SYNC Compatible**

- 1. Функция G-SYNC Compatible работает с DP
- 2. Чтобы наслаждаться идеальным игровым процессом при использовании G-SYNC, вам необходимо приобрести отдельную видеокарту NVIDIA, поддерживающую G-SYNC.

#### **Системные требования для использования G-Sync**

Настольный компьютер подключен к монитору G-SYNC: Поддерживаемые видеокарты: для функций G-SYNC требуются видеокарты NVIDIA GeForce® GTX 650 Ti BOOST или выше. Драйвер: R340.52 или выше Операционная система: Windows 10 Windows 8.1 Windows 7 Требования к системе: должен поддерживаться интерфейс DisplayPort 1.2 графического процессора;

Ноутбук подключен к монитору G-SYNC: Поддерживаемые видеокарты: NVIDIA GeForce® GTX 980M, GTX 970M, GTX 965M GPU или более мощные видеокарты Драйвер: R340.52 или выше Операционная система: Windows 10 Windows 8.1 Windows 7 Требования к системе: должен поддерживаться интерфейс DisplayPort 1.2, управляемый напрямую графическим процессором.

Более подробную информацию о мониторе NVIDIA G-SYNC см. на веб-сайте https://www.nvidia.cn/

## <span id="page-15-0"></span>**HDR**

Монитор поддерживает входные сигналы в формате HDR10.

Монитор может автоматически активировать функцию HDR, если плеер

и видеоизображение совместимы с этой функцией. За сведениями о совместимости устройства и

видеоизображения обращайтесь к производителю устройства и поставщику видеоизображения. Выберите для функции HDR режим «Откл.», если автоматически активировать эту функцию не требуется.

### **Примечание:**

- 1. 3840 × 2160 при 50/60 Гц доступно только на таких устройствах, как UHD-плееры или Xbox/PS.
- 2. Настройки дисплея:
- a. Введите «Настройки дисплея», выберите разрешение 3440 x 1440 и включите функцию HDR.
- b. Измените, чтобы выбрать разрешение 3440 x 1440 (если доступно) для достижения наилучших эффектов HDR.

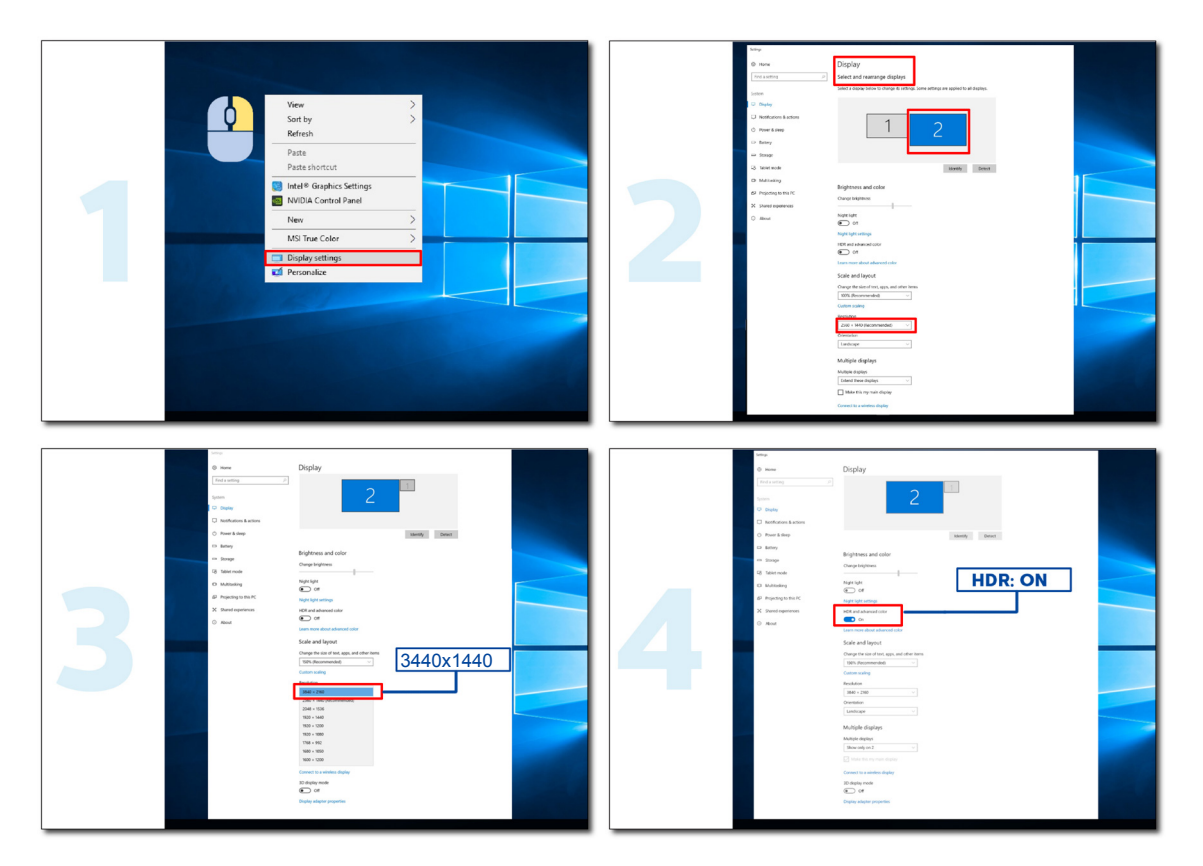

## <span id="page-16-0"></span>**Функция KVM**

#### **Что такое KVM?**

С помощью функции KVM можно отображать изображение с двух ПК, или двух ноутбуков, или одного ПК и одного ноутбука на одном мониторе AOC и управлять двумя устройствами с помощью одного комплекта клавиатуры и мыши. Переключайтесь между управлением ПК или ноутбуком, выбирая источник входного сигнала в пункте Input Select (Выбор входа) экранного меню.

#### **Как использовать KVM?**

ШАГ 1. Подключите одно устройство (ПК или ноутбук) к монитору через USB C.

ШАГ 2. Подключите другое устройство к монитору через HDMI или DisplayPort. Затем также

подключите это устройство к монитору с помощью восходящего пота USB.

ШАГ 3. Подключите периферийные устройства (клавиатуру и мышь) к монитору через порт USB.

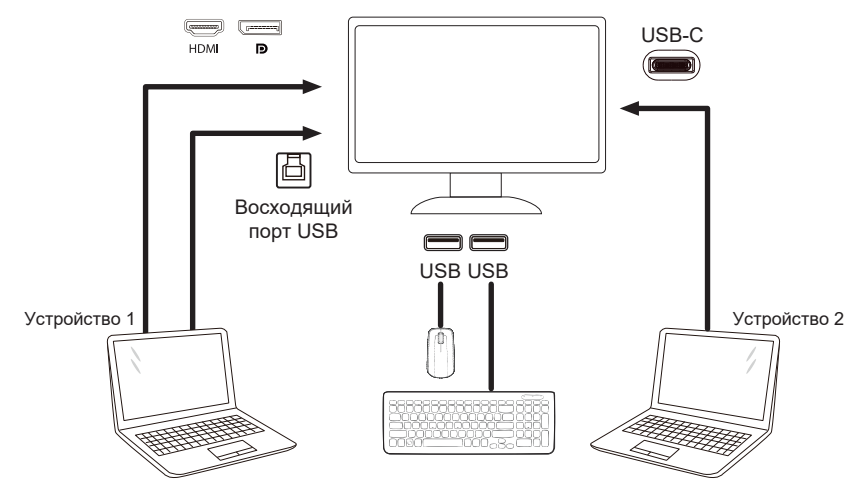

Примечание. Конструкция дисплея может отличаться от той, которая представлена на иллюстрациях.

ШАГ 4. Войдите в экранное меню. Перейдите на страницу Extra (Дополнительно) и выберите «Auto» (Авто), «USB C» или «USB UP» (Восходящий порт USB) на вкладке USB Selection (Выбор USB).

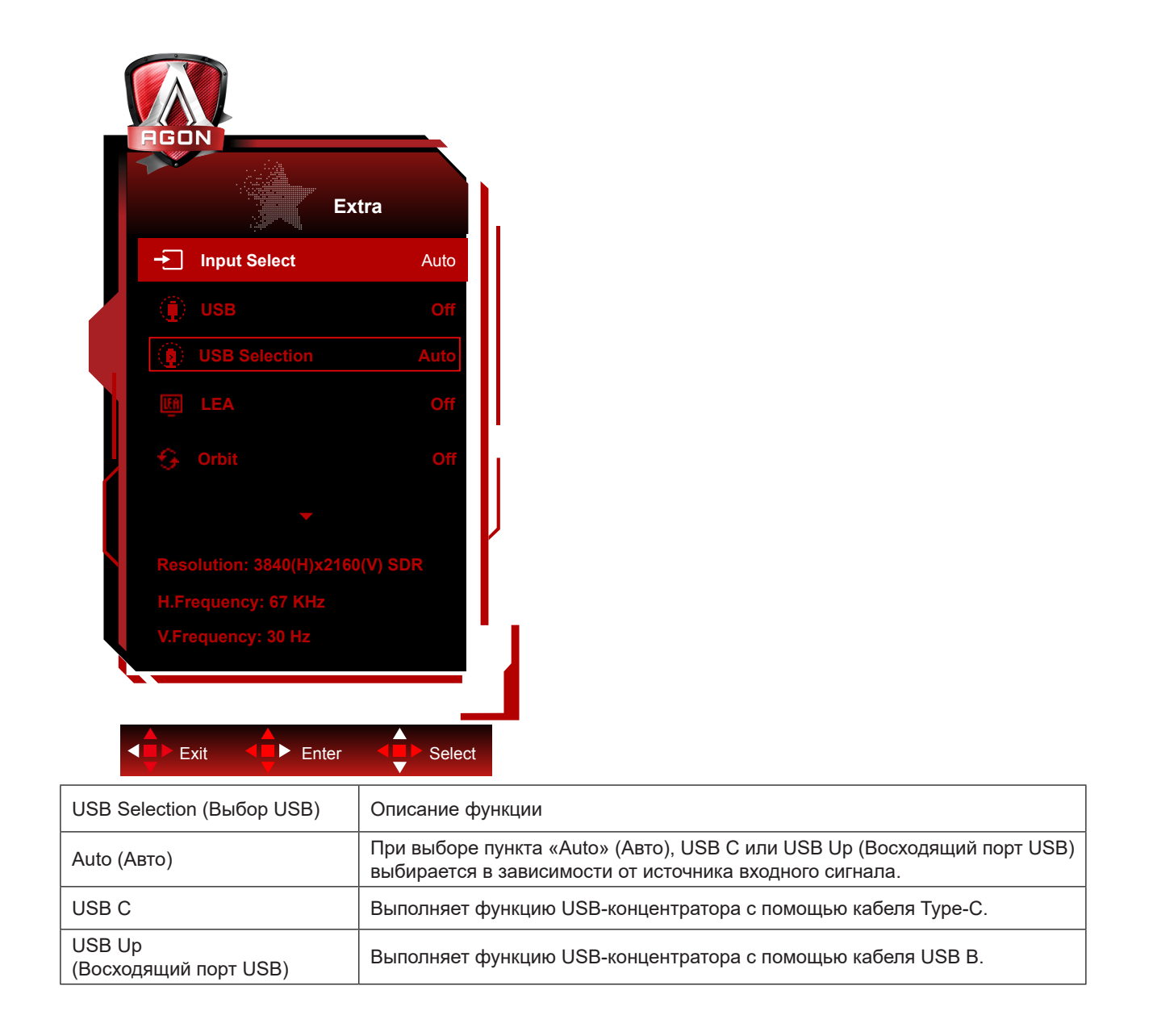

## <span id="page-18-0"></span>**Обслуживание экрана**

Для уменьшения риска появления на экране остаточного изображения необходимо регулярно проводить обслуживание по описанной ниже схеме. При игнорировании данных рекомендаций гарантия может быть снята.

#### **• Избегайте вывода на экран статического изображения на продолжительное время.**

Под статическим изображением понимается изображение, которое не меняется в течение продолжительного времени, например фотография.

Статическое изображение может привести к необратимому повреждению экрана OLED. В результате изображение остается на экране даже после окончания показа.

Для наиболее эффективной работы экрана:

1. Не допускайте статических изображений. Не выводите статическое изображение на экран на продолжительное время (4 часа). Это может привести к появлению послеизображения (выгорания). Если вам необходимо вывести на экран изображение на длительный срок, максимально уменьшите яркость и контрастность экрана.

2. Используйте режим Полноэкранный режим. При просмотре видео, ограниченного рамками сверху/снизу или по бокам (например, видео формата 4:3), могут появляться шумы или ложные дефекты. Во избежание подобных проблем используйте полноэкранный режим.

3. Не наклеивайте стикеры. Никогда не наносите наклейки или стикеры на экранную поверхность. Это может привести к повреждению экрана.

#### **• Не рекомендуется использовать дисплей непрерывно более четырех часов.**

В устройстве используется сразу несколько технологий для уменьшения вероятности или исключения появления остаточного изображения (выгорания). Во избежание появления остаточного изображения и сохранения качества показа на должном уровне не меняйте настройки экрана по умолчанию.

#### **• LEA (Алгоритм извлечения логотипа)**

Функция LEA предназначена для защиты от остаточного изображения и автоматически регулирует яркость дисплея по участкам.

По умолчанию эта функция включена, ее можно настроить в экранном меню.

#### **• TPC (Регулировка яркости по временному пику)**

Данная функция автоматически регулирует яркость экрана, если обнаружено длительное статическое изображение.

Она всегда включена «Всегда вкл.».

#### **• Вращение пикселей (смещение изображения)**

Вращение немного смещает изображение на экране на пиксельном уровне каждую секунду для профилактики остаточного изображения.

По умолчанию эта функция включена в значении «Минимальное смещение». На уровне «Максимальное» смещение максимальное. «Выкл.» отключает смещение и увеличивает шансы на появление остаточного изображения. Функция настраивается в экранном меню.

#### **• CPC (Регулировка мощности по выпуклой модели)**

Функция снижает вероятность появления остаточного изображения за счет автоматической регулировки мощности для каждого изображения по выпуклой математической модели, которая имеет высокий уровень посередине и низкий уровень по двум сторонам.

Она всегда включена «Всегда вкл.».

#### **• LBC (Регулировка локальной яркости)**

Функция снижает вероятность появления остаточного изображения за счет автоматической регулировки яркости на тех участках дисплея, где совокупная средняя яркость определяется как завышенная.

Она всегда включена «Всегда вкл.».

#### **•Pixel Refresh(Устранение остаточного изображения)**

Остаточное изображение возникает на дисплеях OLED, когда выводимое изображение долгое время (примерно 4 часа непрерывно) остается статичным.

Для того чтобы убрать возможное остаточное изображение и достичь максимальной производительности дисплея, необходимо регулярно запускать функцию компенсации/коррекции экрана и удаления появившихся пятен.

#### **Цикл обслуживания (только для стран ЕС)**

Данную функцию можно запустить несколькими способами:

1). Из экранного меню: выбрать функцию удаления остаточного изображения вручную и нажать «Да».

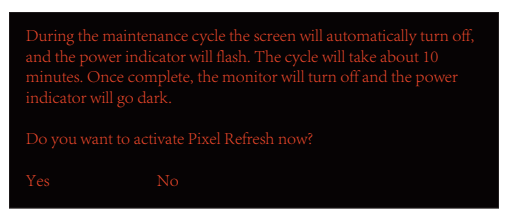

2). Из окна предупреждения (всплывает через 4 часа непрерывной работы): нажать «Да».

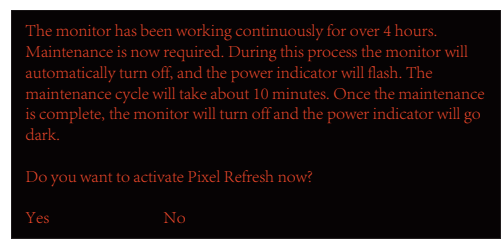

Если экран был непрерывно включен 4 часа и более, функция компенсации/коррекции экрана и удаления остаточного изображения запустится автоматически после выключения экрана или через 2 часа в режиме ожидания.

Пока функция в работе, не выключайте питание.

Сначала монитор запустит функцию компенсации и коррекции экрана в течение примерно 30 секунд. Индикатор питания будет мигать белым (3 секунды горит белым / на 3 секунды гаснет).

Затем запустится и будет работать примерно 10 минут функция удаления остаточного изображения. Индикатор питания будет мигать белым (1 секунду горит белым / на 1 секунду гаснет).

По завершении процесса индикатор питания станет оранжевым (режим ожидания) или погаснет, если монитор был выключен.

Если в ходе данной процедуры пользователь нажмет кнопку включения питания монитора, она будет приостановлена. При этом процесс включения займет примерно на 5 секунд дольше обычного.

Интервал, в течение которого была активна функция удаления остаточного изображения, можно посмотреть в разделе «Дополнительные настройки» экранного меню.

#### **• Автоматическое предупреждение**

Отключение автоматического предупреждения и игнорирование функций обновления пикселей или обновления панели в рекомендованные сроки может привести к появлению остаточного изображения на дисплее.

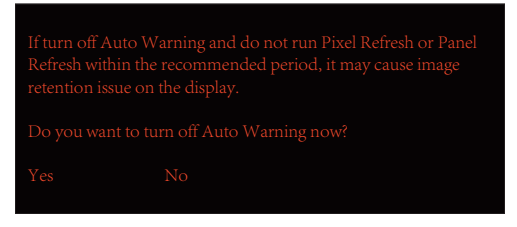

Когда общее время использования экрана приблизится к 16 часам, за 10 минут до этого срока начнут появляться предупреждения с таймером обратного отсчета (от 10 до 1 минуты).

Таким образом монитор предупреждает о запуске режима обслуживания и дает возможность сохранить необходимые файлы.

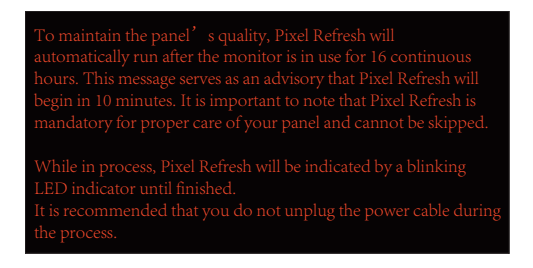

#### **Цикл обслуживания (не для стран ЕС)**

Данную функцию можно запустить несколькими способами:

1). Из экранного меню: выбрать функцию удаления остаточного изображения вручную и нажать «Да».

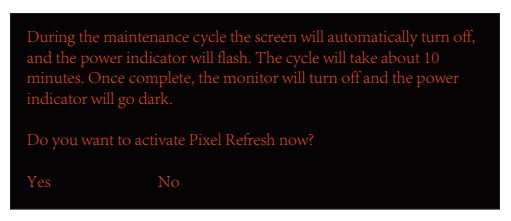

2). Из окна предупреждения (всплывает через 4 часа непрерывной работы): нажать «Да».

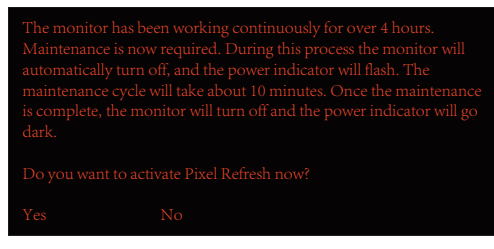

При нажатии «Нет», запрос будет выводиться на экран каждый час после того, как монитор проработает 24 часа, пока не будет выбран ответ «Да».

Если не выбран ни один вариант «Да» или «Нет», предупреждение будет выводиться каждый час после того, как монитор проработал 24 часа, пока пользователь не выберет «Да».

Если экран был непрерывно включен 4 часа и более, функция компенсации/коррекции экрана и удаления остаточного изображения запустится автоматически после выключения экрана или через 15 минут в режиме ожидания.

Пока функция в работе, не выключайте питание.

Сначала монитор запустит функцию компенсации и коррекции экрана в течение примерно 30 секунд. Индикатор питания будет мигать белым (3 секунды горит белым / на 3 секунды гаснет).

Затем запустится и будет работать примерно 10 минут функция удаления остаточного изображения. Индикатор питания будет мигать белым (1 секунду горит белым / на 1 секунду гаснет).

По завершении процесса индикатор питания станет оранжевым (режим ожидания) или погаснет, если монитор был выключен.

Если в ходе данной процедуры пользователь нажмет кнопку включения питания монитора, она будет приостановлена. При этом процесс включения займет примерно на 5 секунд дольше обычного.

Интервал, в течение которого была активна функция удаления остаточного изображения, можно посмотреть в разделе «Дополнительные настройки» экранного меню.

#### **• Автоматическое предупреждение**

Отключение автоматического предупреждения и игнорирование функций обновления пикселей или обновления панели в рекомендованные сроки может привести к появлению остаточного изображения на дисплее.

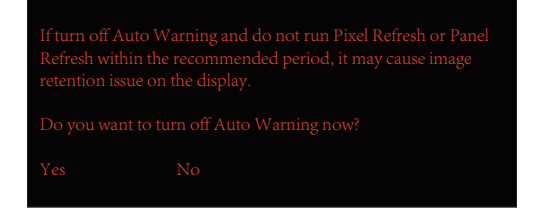

# <span id="page-21-0"></span>**Настройка**

### **Кнопки управления**

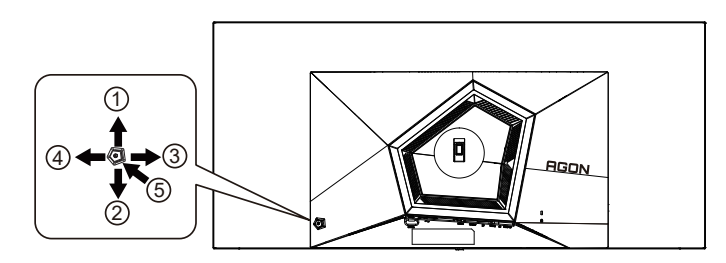

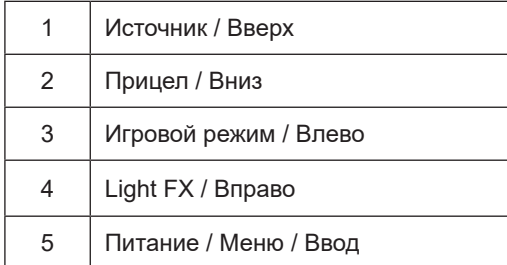

#### **Питание / Меню / Ввод**

Нажмите кнопку «Питание», чтобы включить монитор.

Если экранное меню закрыто, нажмите эту кнопку для вызова экранного меню. Если меню отображается, эта кнопка служит для подтверждения выбора. Удерживайте эту кнопку нажатой 2 секунды, чтобы выключить монитор.

#### **Прицел**

Когда не отображается меню, нажмите кнопку «Прицел», чтобы показать или скрыть прицел.

#### **Игровой режим / Влево**

Если экранное меню закрыто, нажмите кнопку «Влево», чтобы активировать функцию игрового режима, а затем кнопками «Влево» и «Вправо» выберите нужный игровой режим (FPS, RTS, Гонки, Игрок 1, Игрок 2 или Игрок 3) в зависимости от конкретного типа игры.

#### **Light FX / Вправо**

Если экранное меню закрыто, нажмите на кнопку "Вправо" для включения функции Light FX.

#### **Источник / Вверх**

Если экранное меню закрыто, кнопка «Источник » будет функционировать как «горячая» клавиша.

## <span id="page-22-0"></span>**Описание кнопок пульта ДУ**

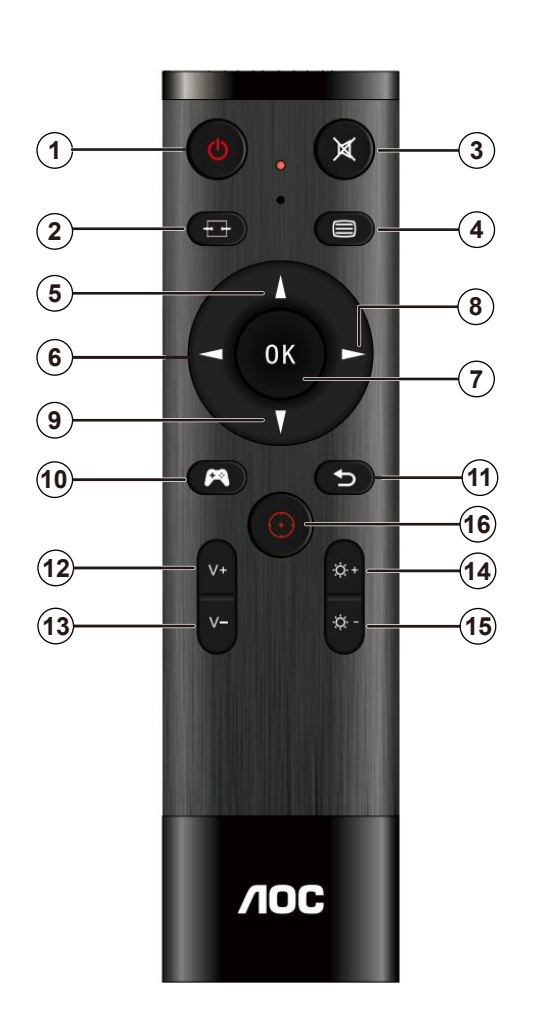

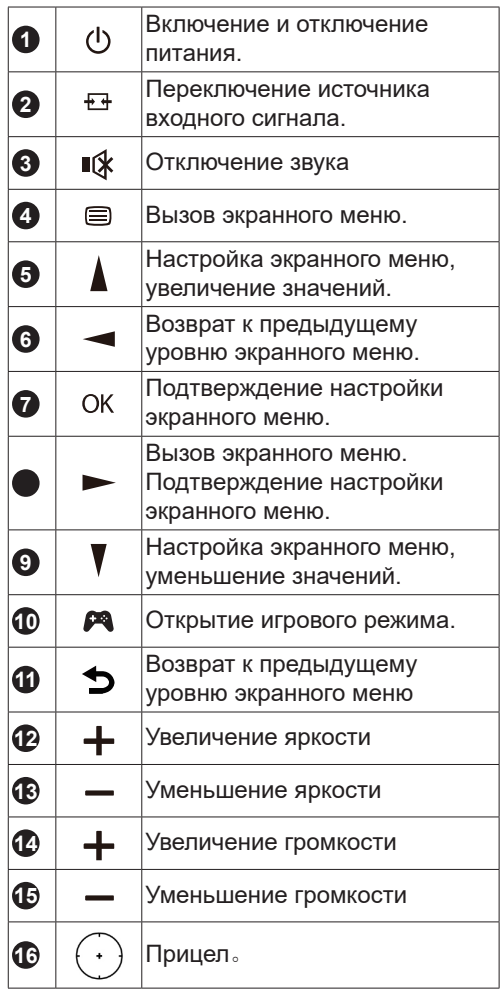

### <span id="page-23-0"></span>**Описание кнопок управления меню**

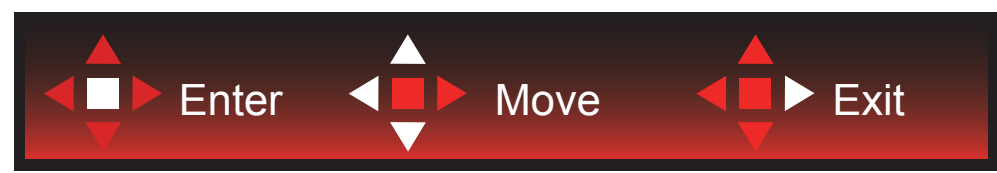

Ввод: кнопка «Ввод» служит для перехода на следующий уровень меню. Перемещение: кнопки «Влево», «Вверх» и «Вниз» служат для выбора пунктов меню. Выход: для выхода из меню служит кнопка «Вправо».

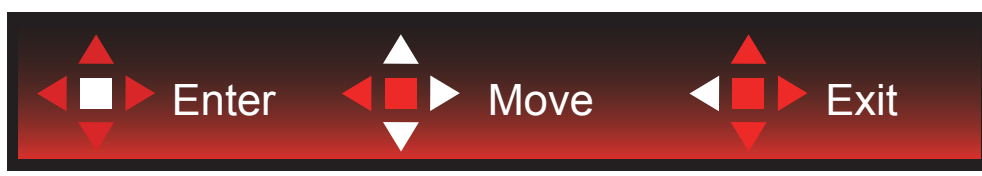

Ввод: кнопка «Ввод» служит для перехода на следующий уровень меню. Перемещение: кнопки «Вправо», «Вверх» и «Вниз» служат для выбора пунктов меню. Выход: для выхода из меню служит кнопка «Влево».

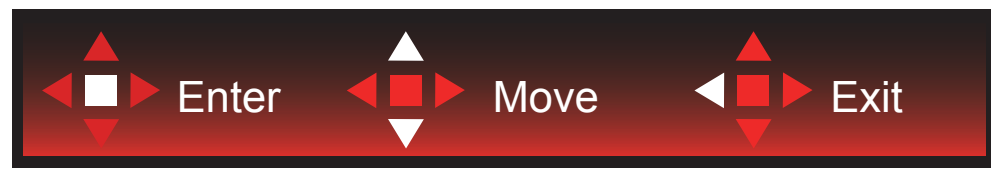

Ввод: кнопка «Ввод» служит для перехода на следующий уровень меню. Перемещение: кнопки «Вверх» и «Вниз» служат для выбора пунктов меню. Выход: для выхода из меню служит кнопка «Влево».

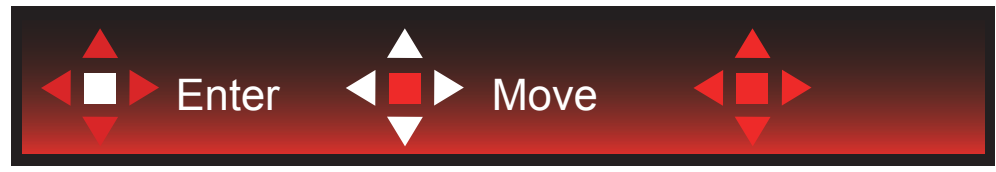

Перемещение: кнопки «Влево», «Вправо» и «Вниз» служат для выбора пунктов меню.

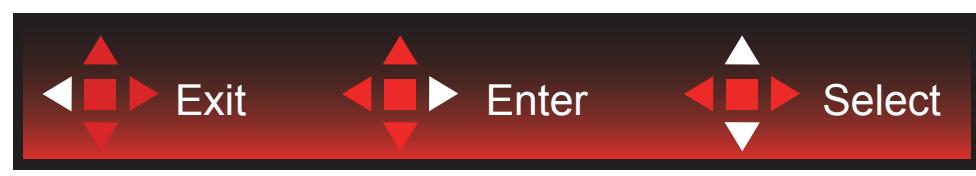

Выход: кнопка «Влево» служит для возврата на предыдущий уровень меню. Ввод: кнопка «Вправо» служит для перехода следующий уровень меню. Выбор: кнопки «Вверх» и «Вниз» служат для выбора пунктов меню.

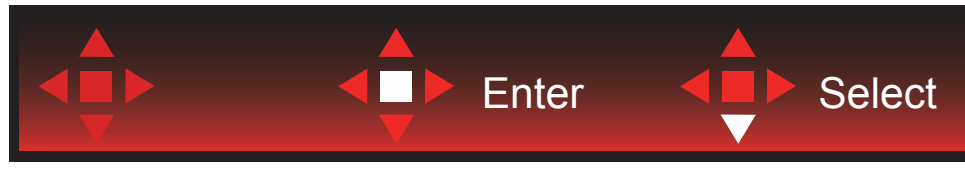

Ввод: кнопка «Ввод» служит для применения настроек меню и возврата к предыдущему уровню. Выбор: для регулировки настроек в меню служит кнопка «Вниз».

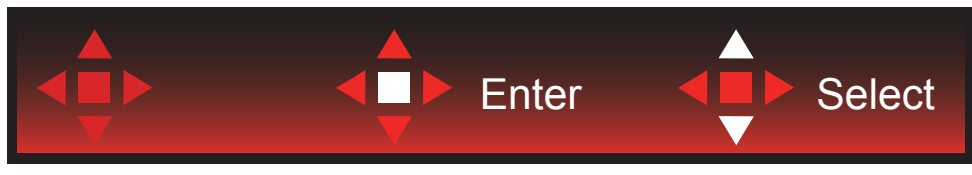

Выбор: для регулировки настроек в меню служат кнопки «Вверх» и «Вниз».

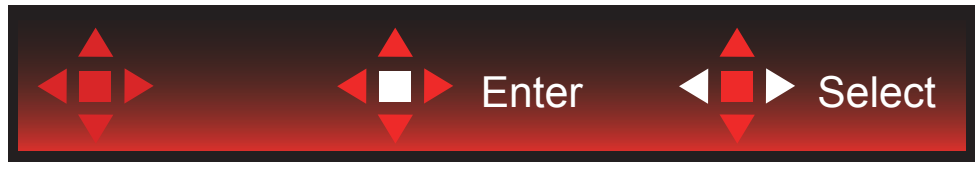

Ввод: кнопка «Ввод» служит для возврата на предыдущий уровень меню. Выбор: для регулировки настроек в меню служат кнопка «Влево» и «Вправо».

## <span id="page-25-0"></span>**OSD Setting (Экранное меню)**

Работа с экранным меню осуществляется непосредственно с помощью кнопок управления.

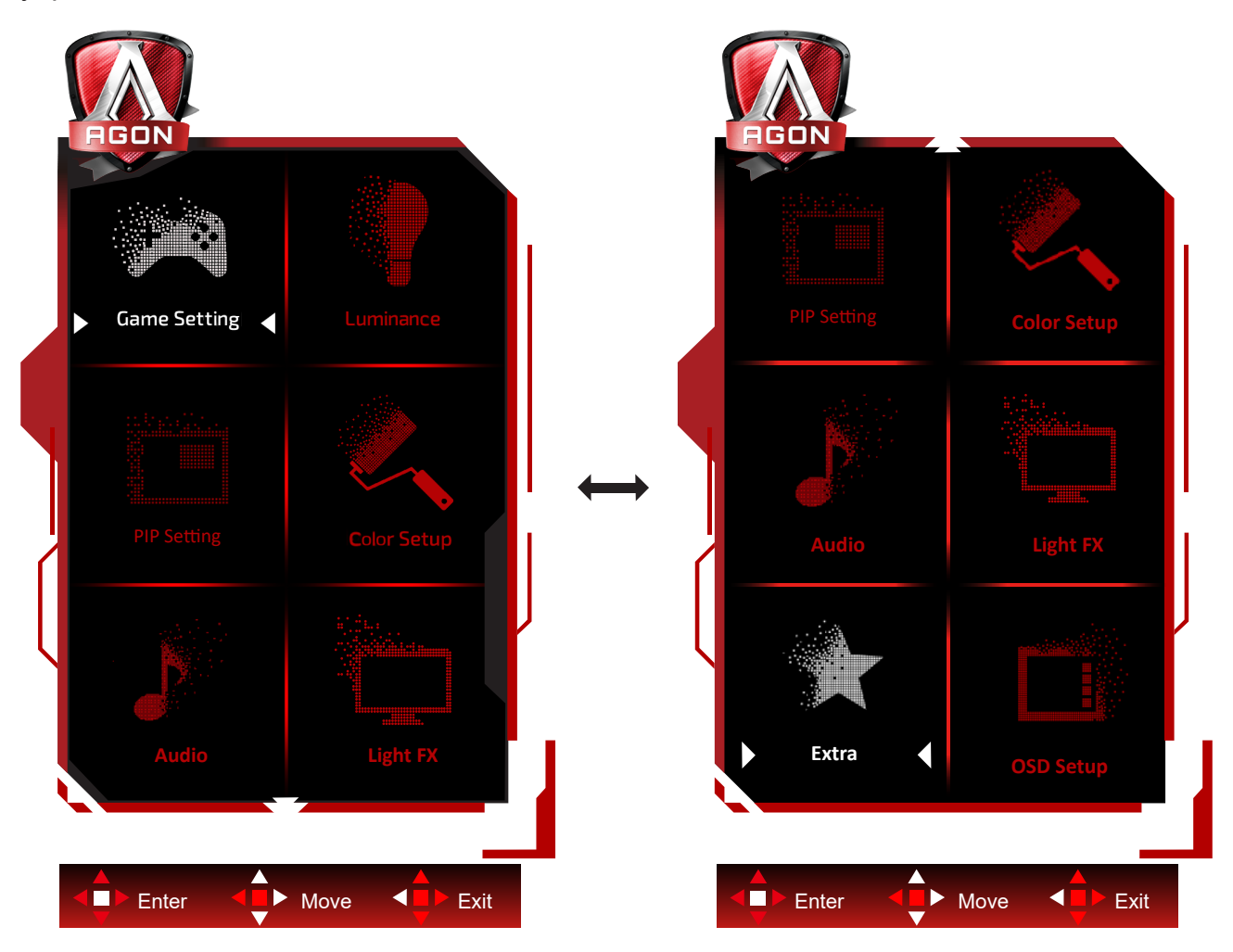

- 1) Нажмите кнопку MENU для вызова экранного меню.<br>2) Используйте кнопки согласно описанию для выбора
- 2) Используйте кнопки согласно описанию для выбора и настройки параметров в экранном меню.
- 3) Функция блокировки (разблокирования) экранного меню: Чтобы заблокировать или разблокировать экранное меню, нажмите и удерживайте кнопку **«**Вниз**»** в течение 10 секунд, когда экранное меню закрыто.

#### Примечание.

- 1) Если изделие оснащено только одним сигнальным входом, элемент «Input Select» (Выбор входа) будет отключен.
- 2) Режимы ECO (кроме режима Обычный), DCR и DCB . Из указанных четырех режимов можно выбрать только один.

## <span id="page-26-0"></span>**Game Setting (Настройка игрового режима)**

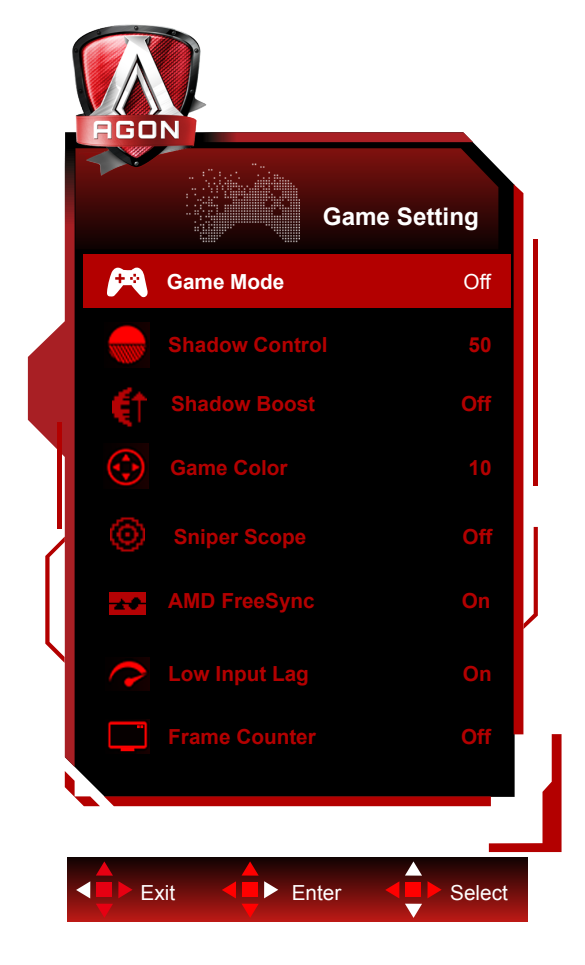

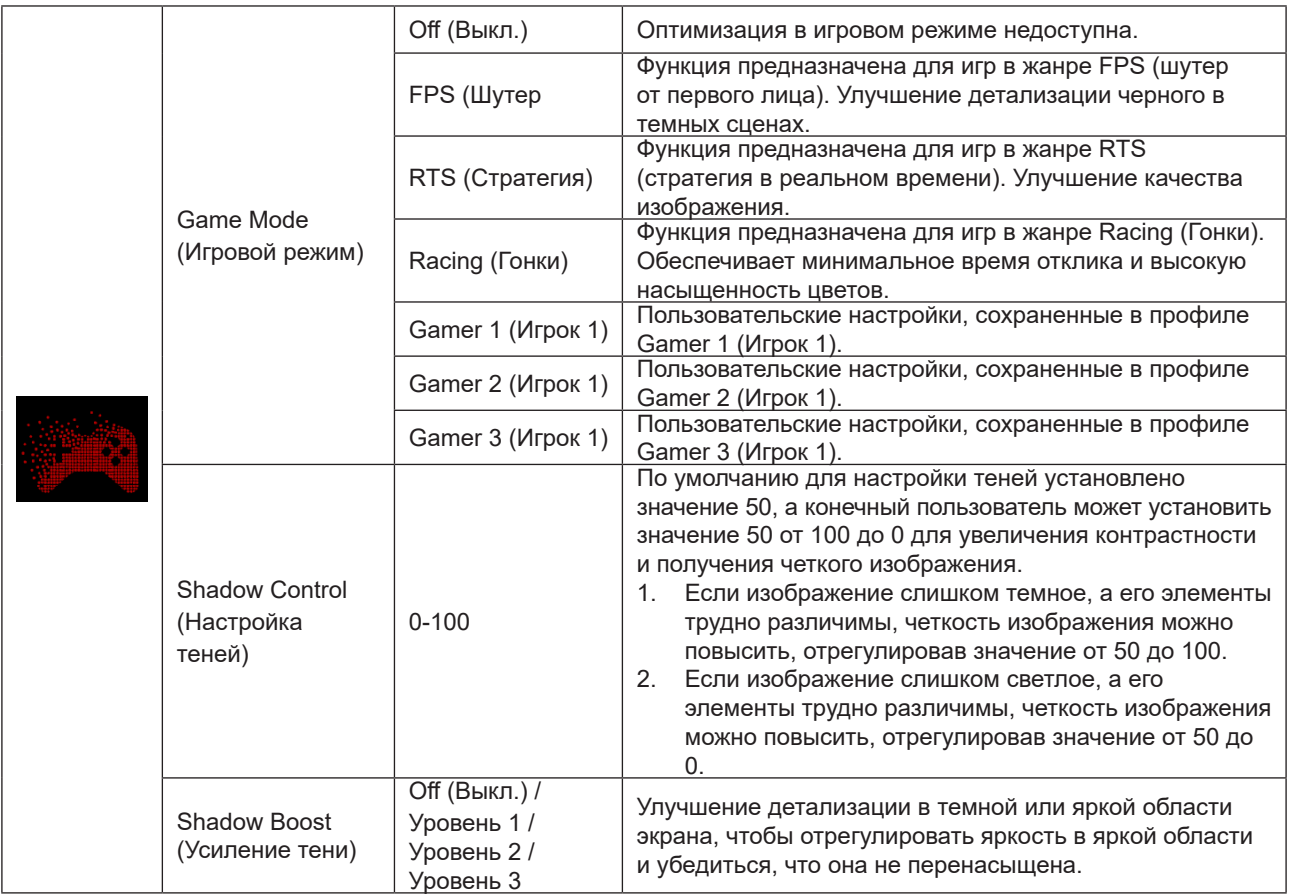

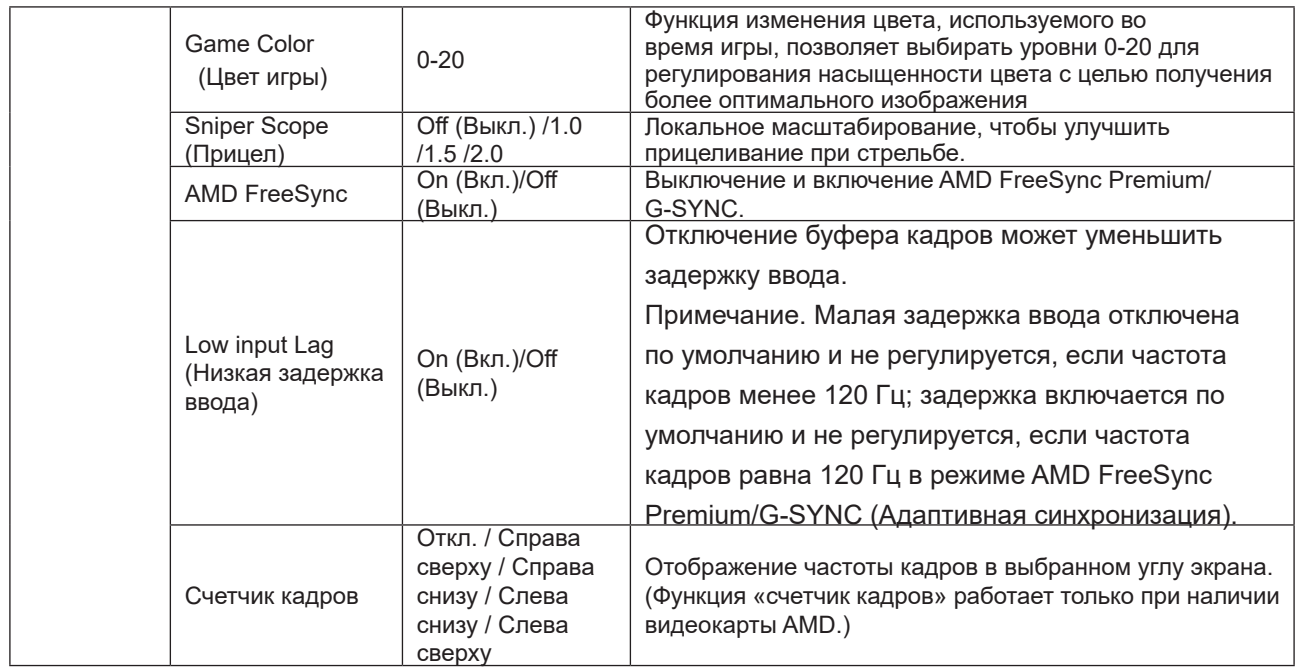

#### **Примечание:**

Если для параметра «Режим HDR» в разделе «Luminance (Яркость)» установлено значение «не выкл.», то «Игровой режим», «Контроль теней» и «Игровой цвет» нельзя настроить.

Если для параметра «Color Space» (Цветовое пространство) в разделе «Color Settings» (Параметры цвета) установлено значение sRGB или DCI-P3, элементы «Game Mode» (Игровой режим), «Dark Field Control» (Управление темной областью) и «Game Tone» (Оттенок игры) не настраиваются.

### <span id="page-28-0"></span>**Luminance (Яркость)**

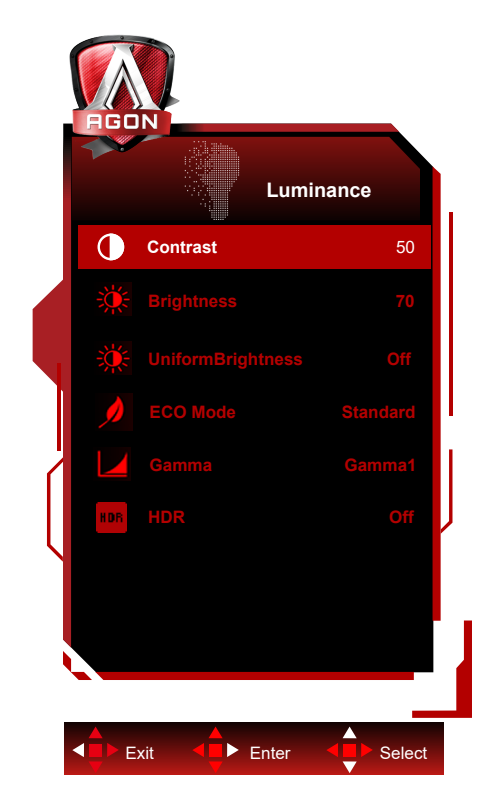

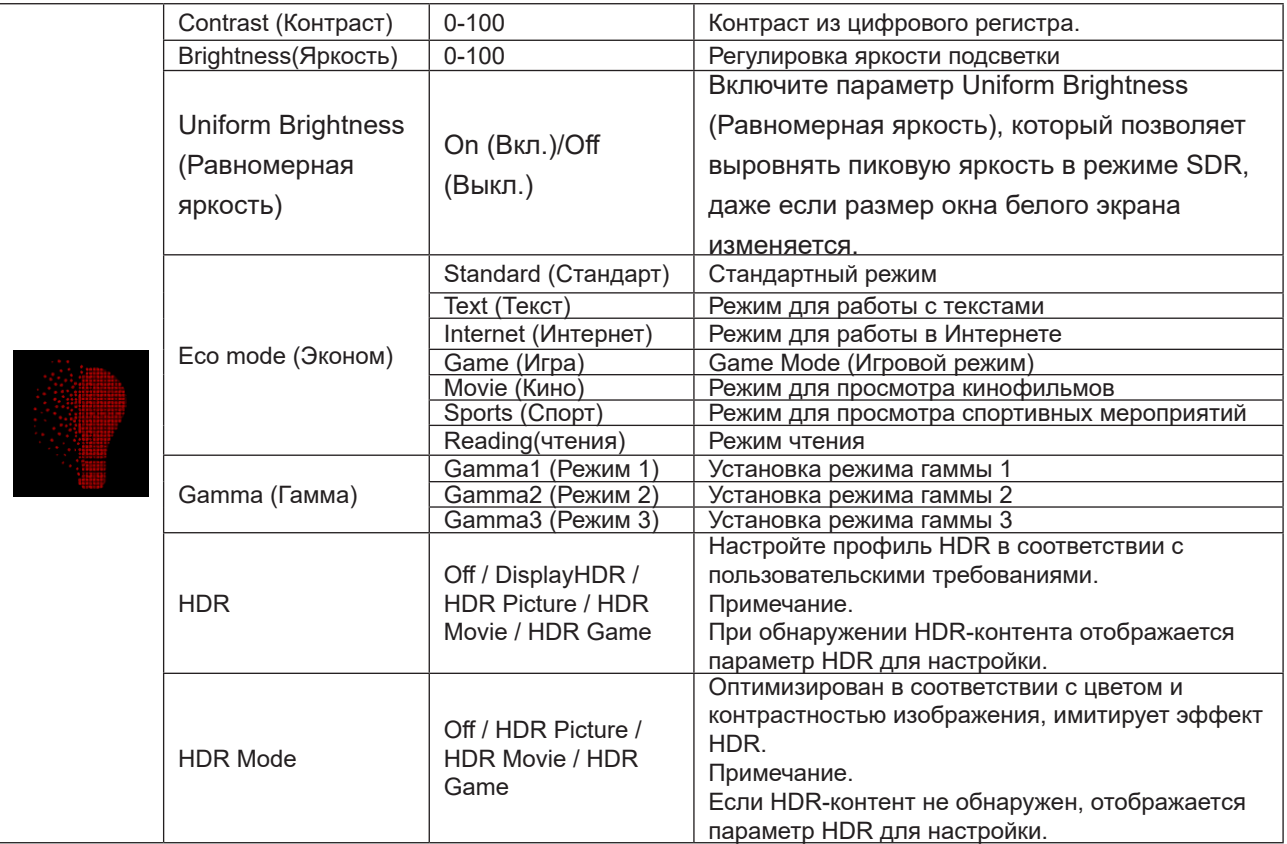

#### **Примечание:**

1. Если для параметра «Режим HDR» в режиме «Luminance (Яркость)» установлено значение «не выкл.»,

параметры «Контрастность», «Эко-режим» и «Гамма» нельзя настроить.

2. Если для параметра HDR в разделе «Luminance (Яркость)» установлено значение «не выкл.», все элементы в разделе «Luminance (Яркость)» нельзя настроить.

Если для параметра «Color Space» (Цветовое пространство) в разделе «Color Settings» (Параметры

цвета) установлено значение sRGB или DCI-P3, элементы «Contrast» (Контрастность), «Brightness Scenario Mode» (Режим сценария яркости), «Gamma» (Гамма) и «HDR/HDR Mode» (Режим HDR/HDR) не настраиваются.

### <span id="page-30-0"></span>**PIP Setting (Настройка функции PIP)**

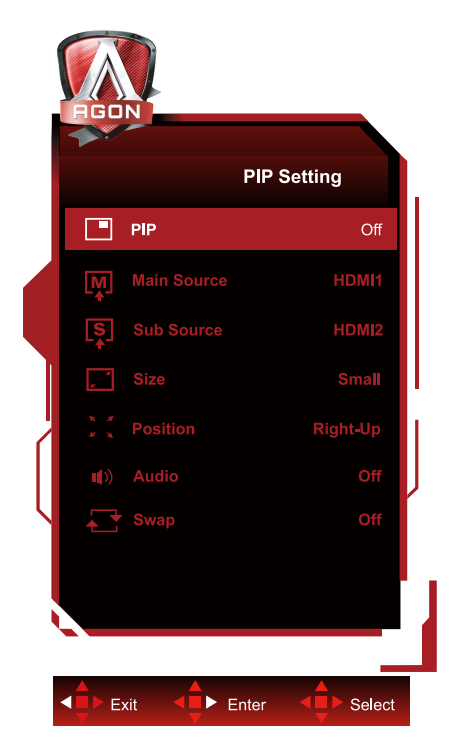

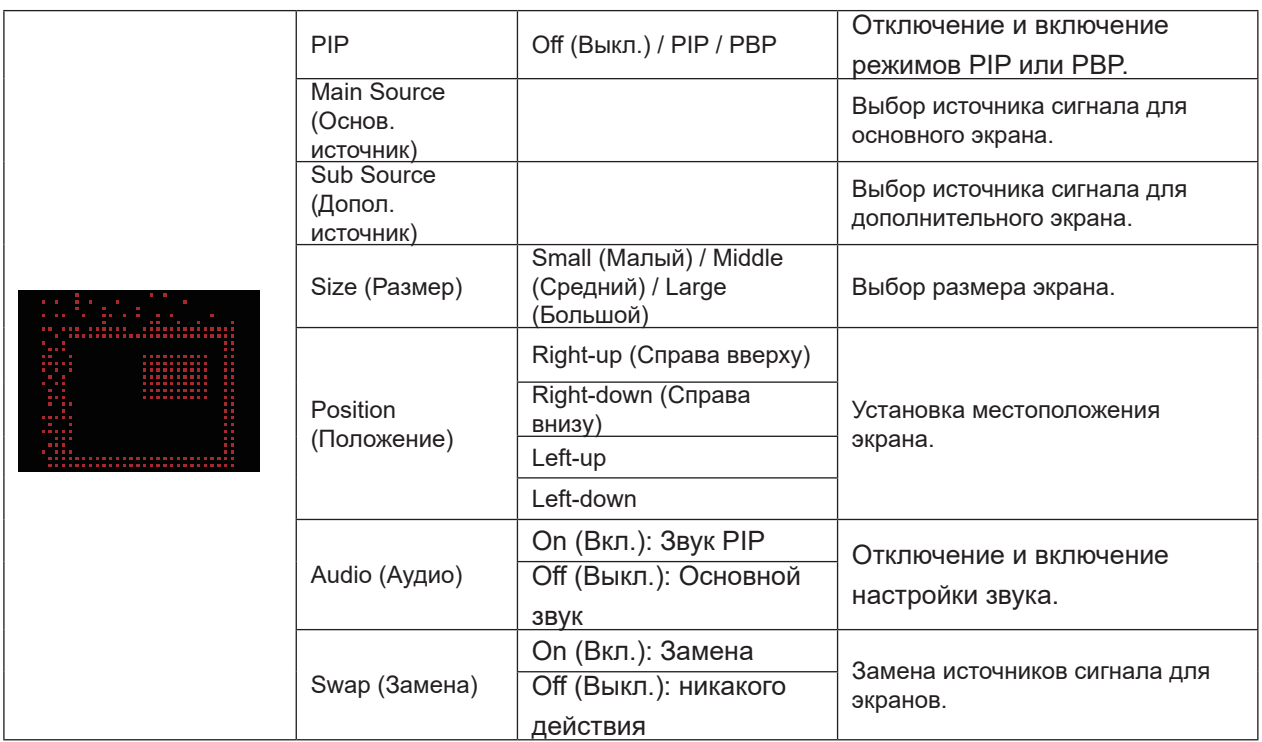

#### **Примечание:**

1) Когда для параметра «HDR» в разделе «Яркость» установлено не выключенное состояние, все элементы в разделе «Настройка PIP» не могут быть изменены.

2) Если включен режим PIP/PBP, некоторые связанные с цветом настройки в экранном меню действительны только для основного экрана и не поддерживаются для дополнительного экрана. Следовательно, основной и дополнительный экраны могут иметь разные цветовые настройки.

3) Установите значение разрешения входного сигнала 1720x1440при 60 Гц в режиме PBP для достижения желаемого эффекта отображения.

4) Если включен режим PIP/PBP, совместимость источника входного сигнала основного/дополнительного экрана показана в следующей таблице:

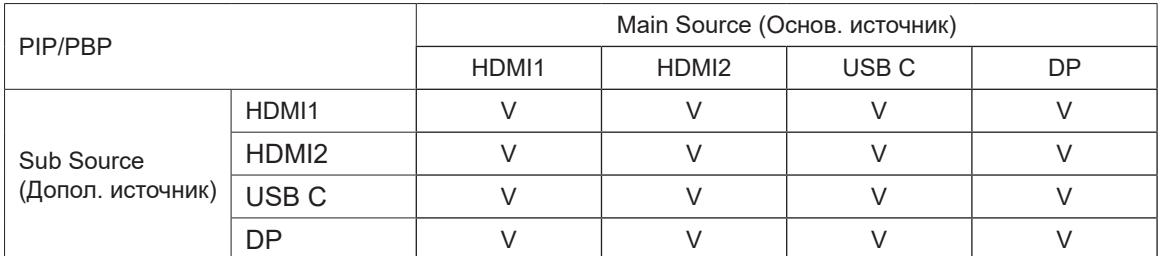

## <span id="page-32-0"></span>**Color Setup (Настройка цветов)**

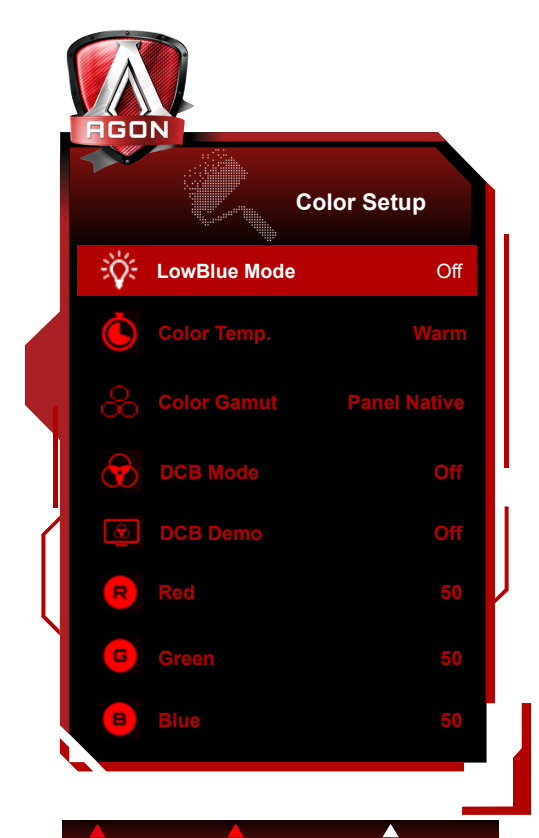

Exit **Enter** Select a

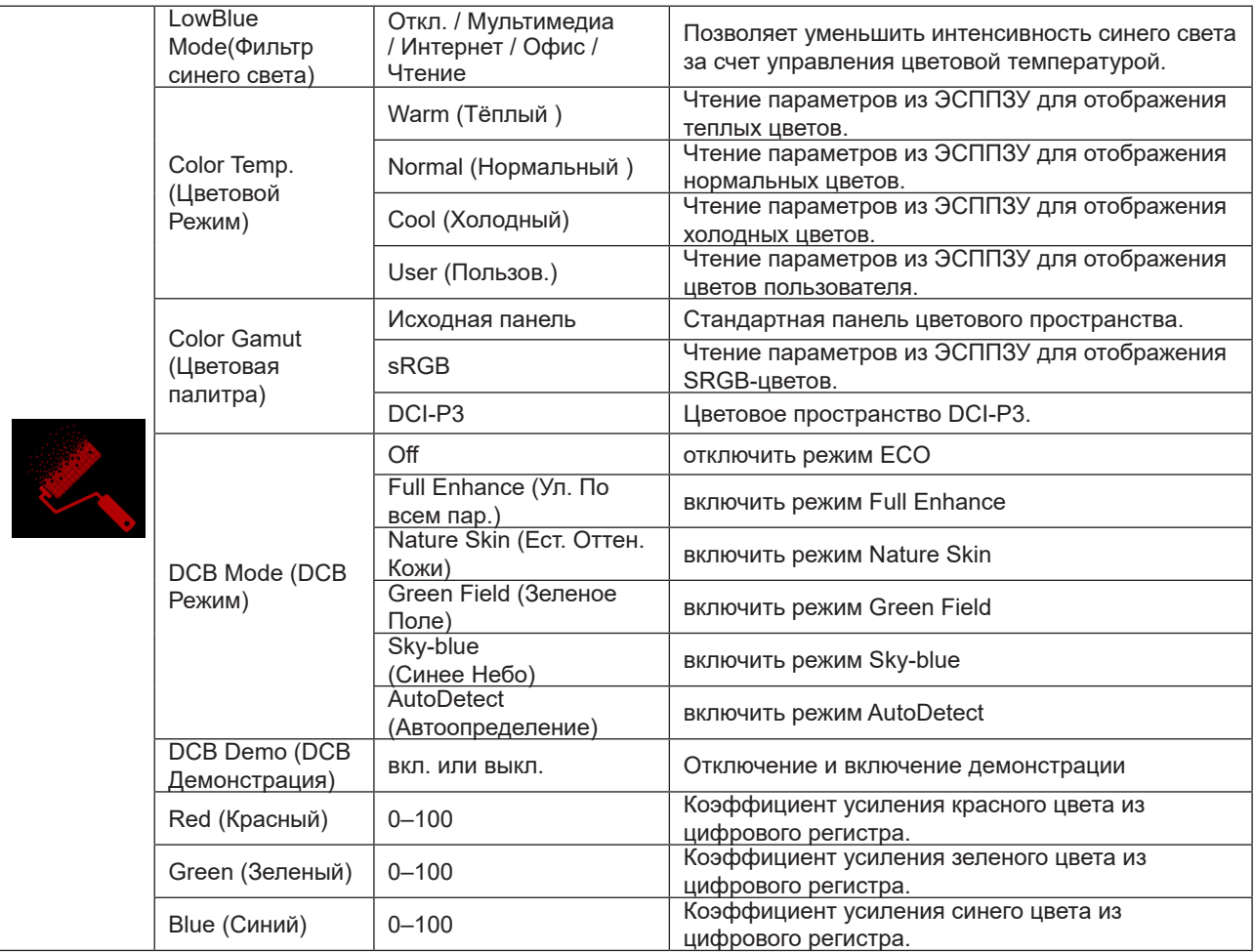

#### **Примечание:**

Если для параметров «Режим HDR» или HDR в разделе «Luminance (Яркость) установлено значение «не выкл.», все параметры в разделе «Настройка цвета» нельзя настроить.

Если для параметра Color Space (Цветовое пространство) установлено значение sRGB или DCI-P3,

настройка всех остальных параметров в пункте Color Settings (Настройки цвета) станет невозможной.

## <span id="page-34-0"></span>**Audio (Аудио)**

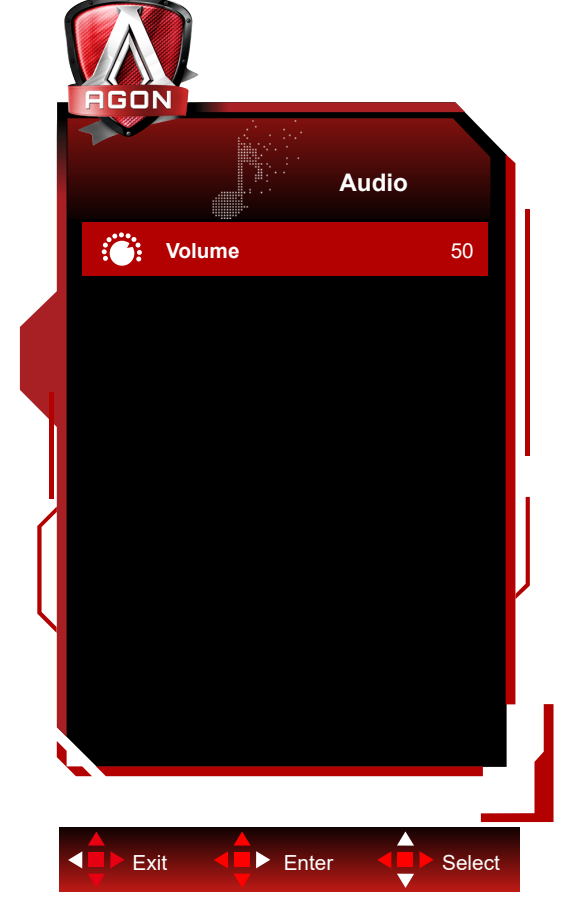

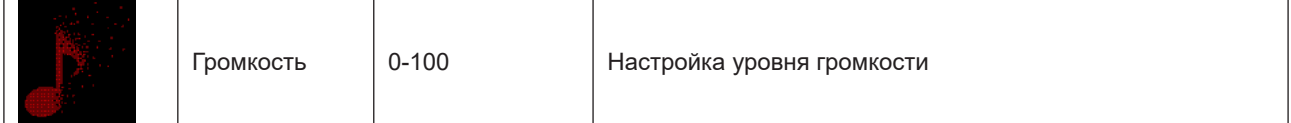

## <span id="page-35-0"></span>**Light FX**

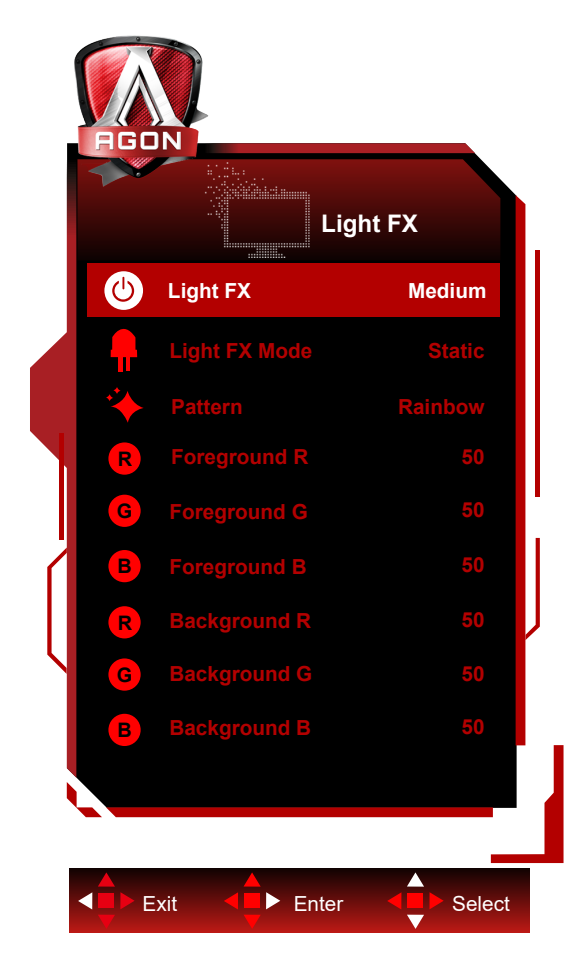

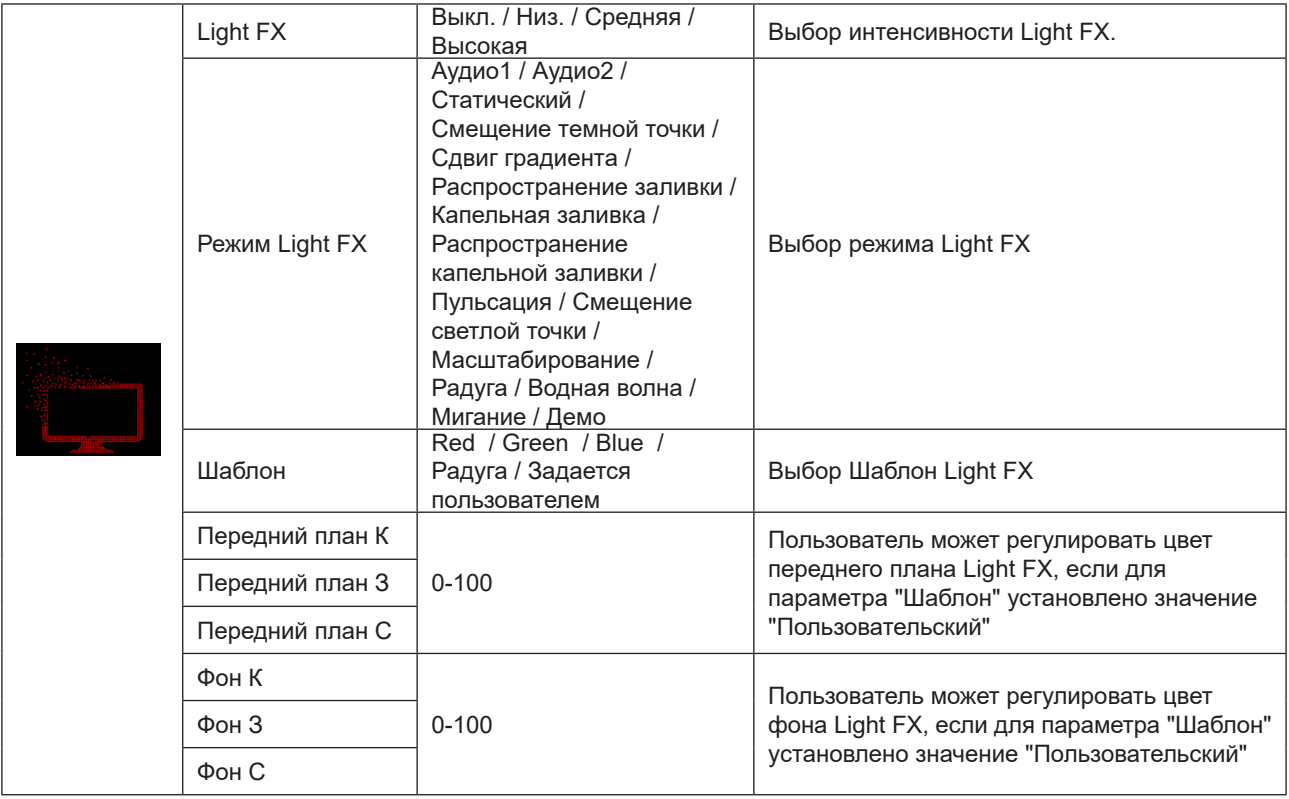

## <span id="page-36-0"></span>**Extra (Дополнительно)**

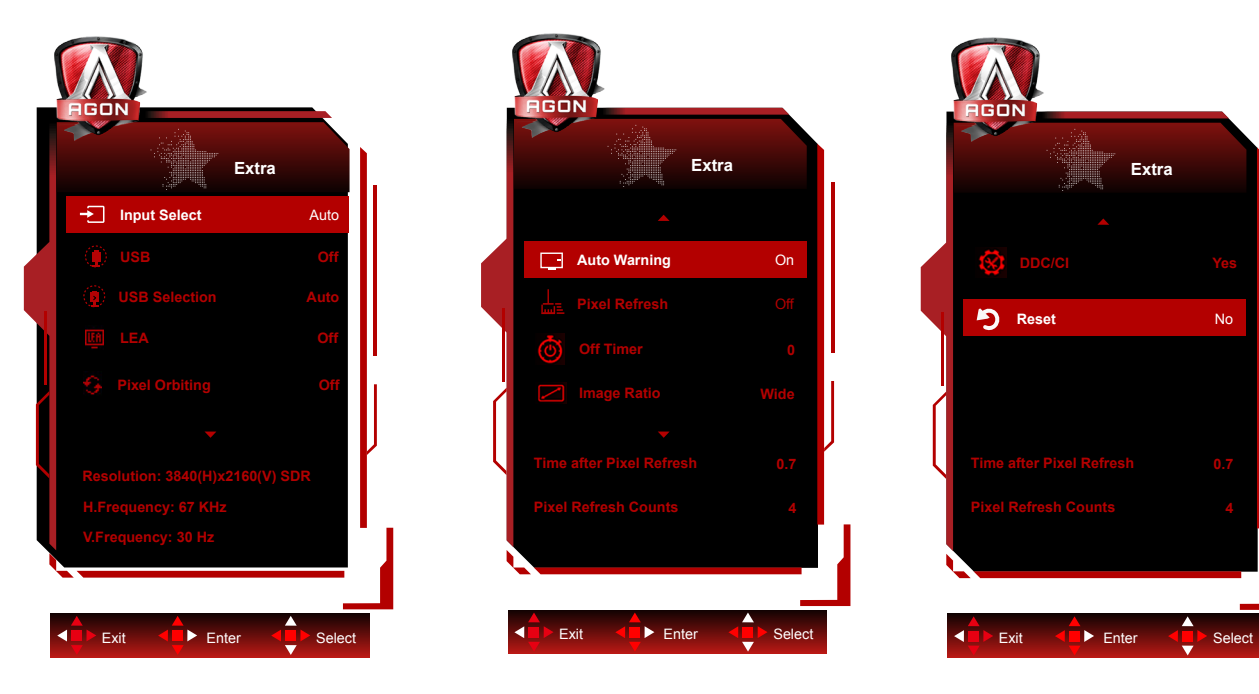

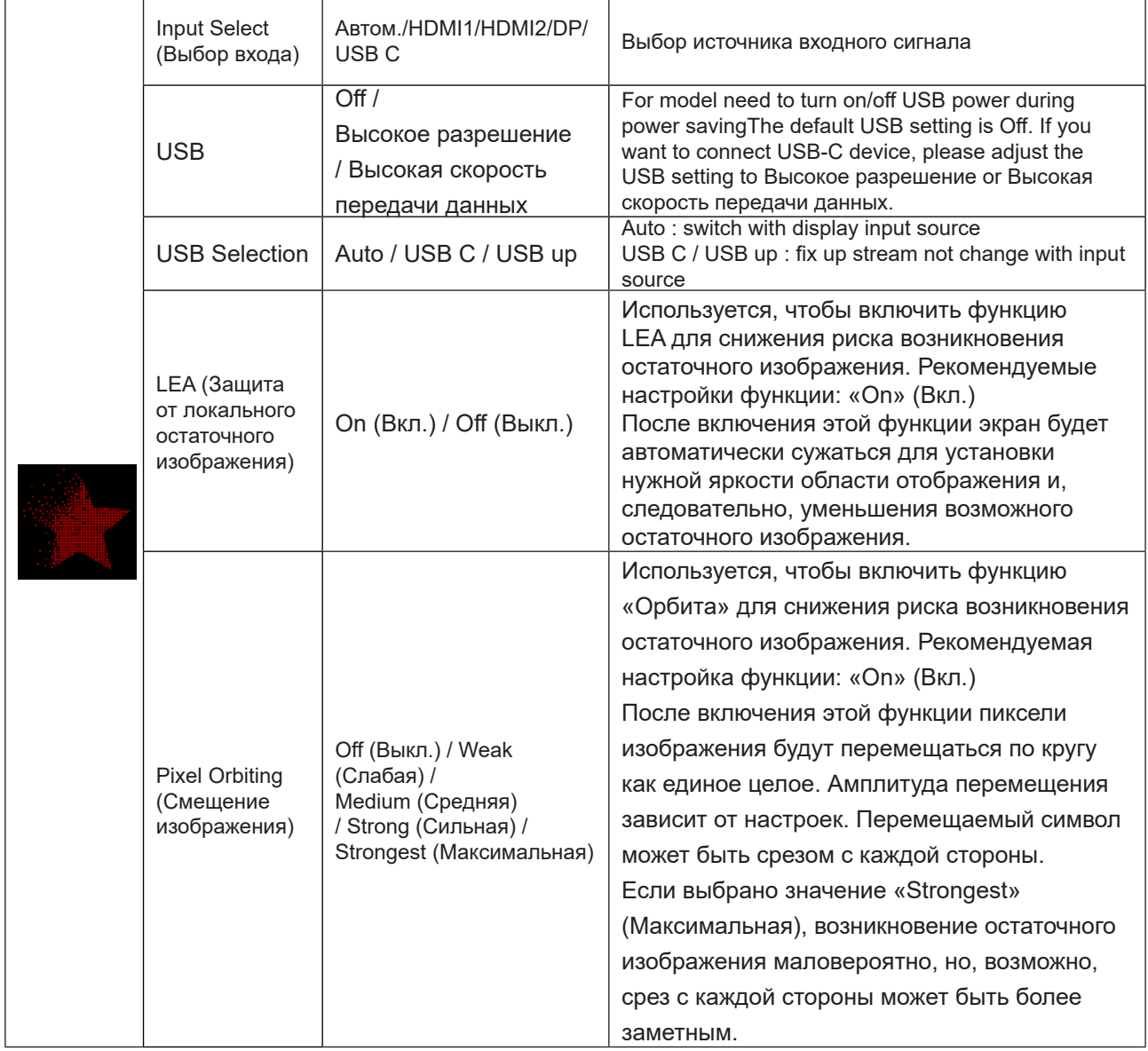

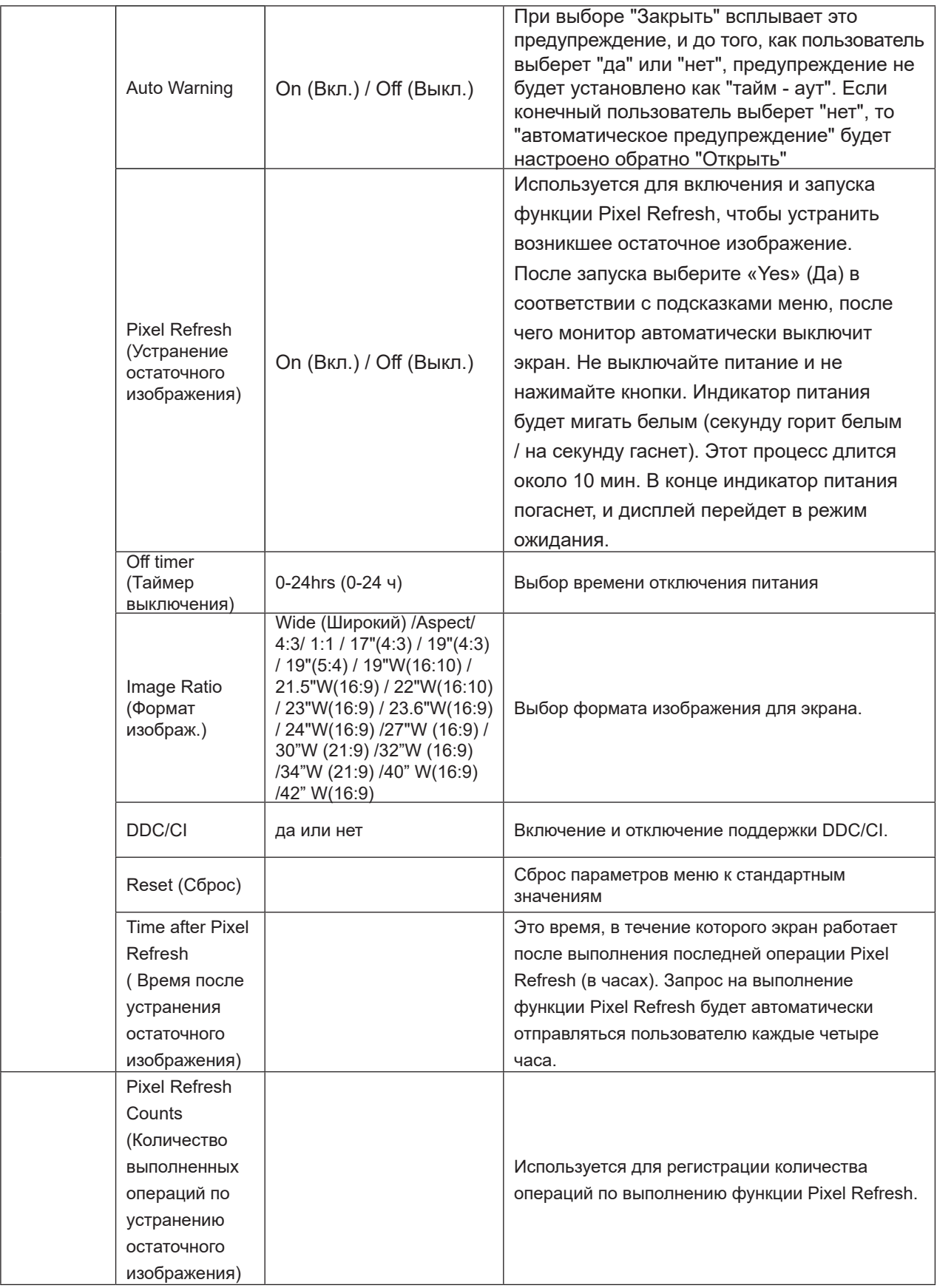

<span id="page-38-0"></span>**OSD Setup (Настройка экранного меню)**

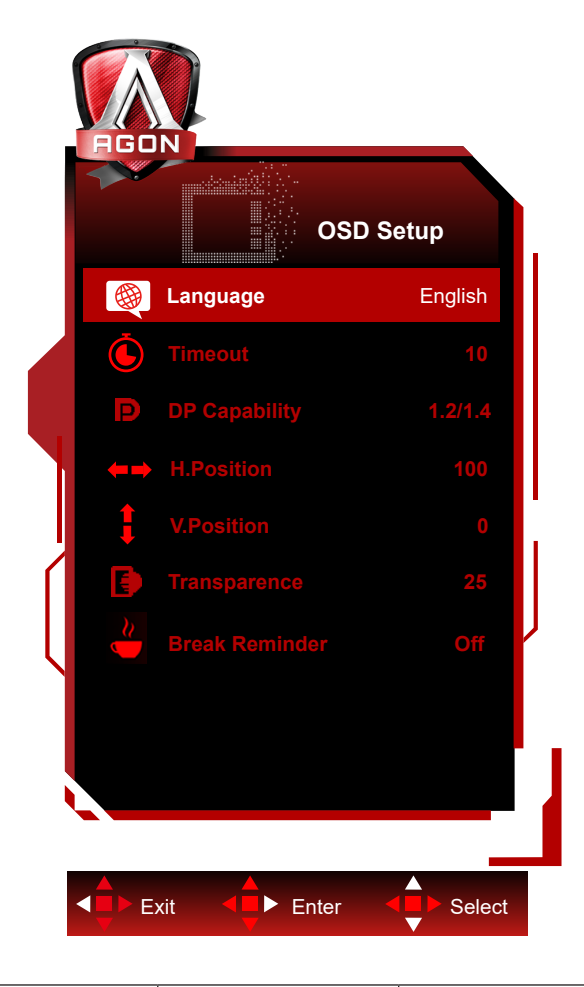

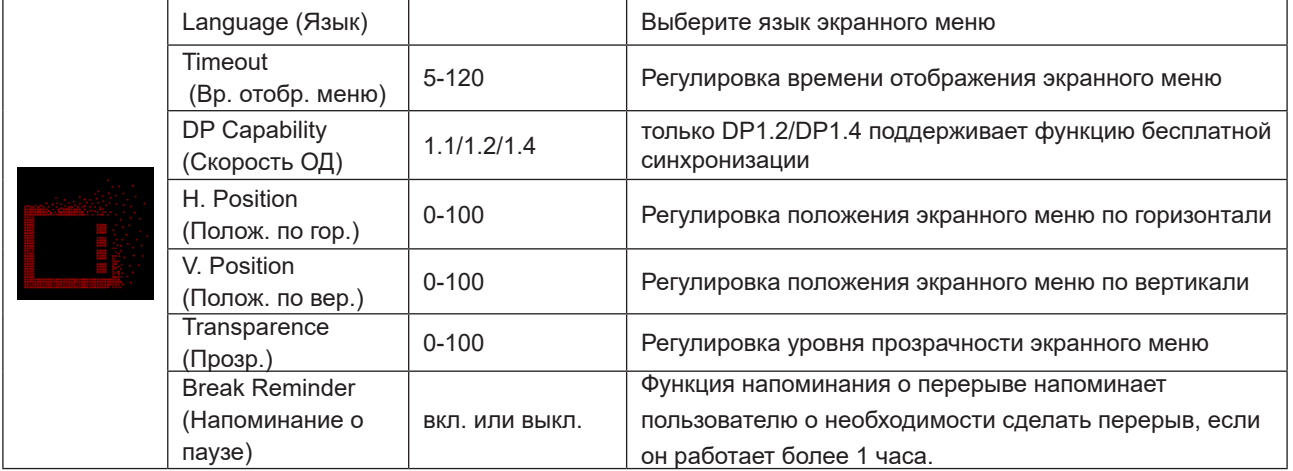

## <span id="page-39-0"></span>**Индикаторы**

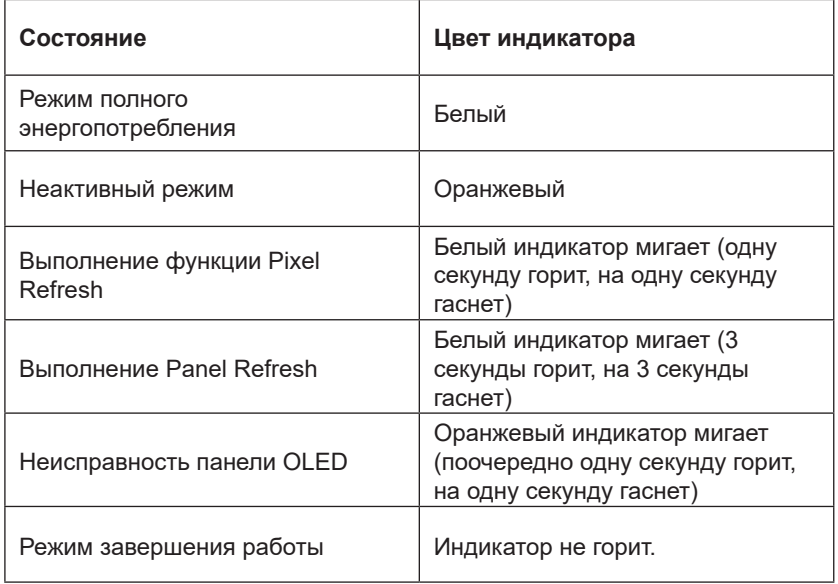

# <span id="page-40-0"></span>**Поиск и устранение неисправностей**

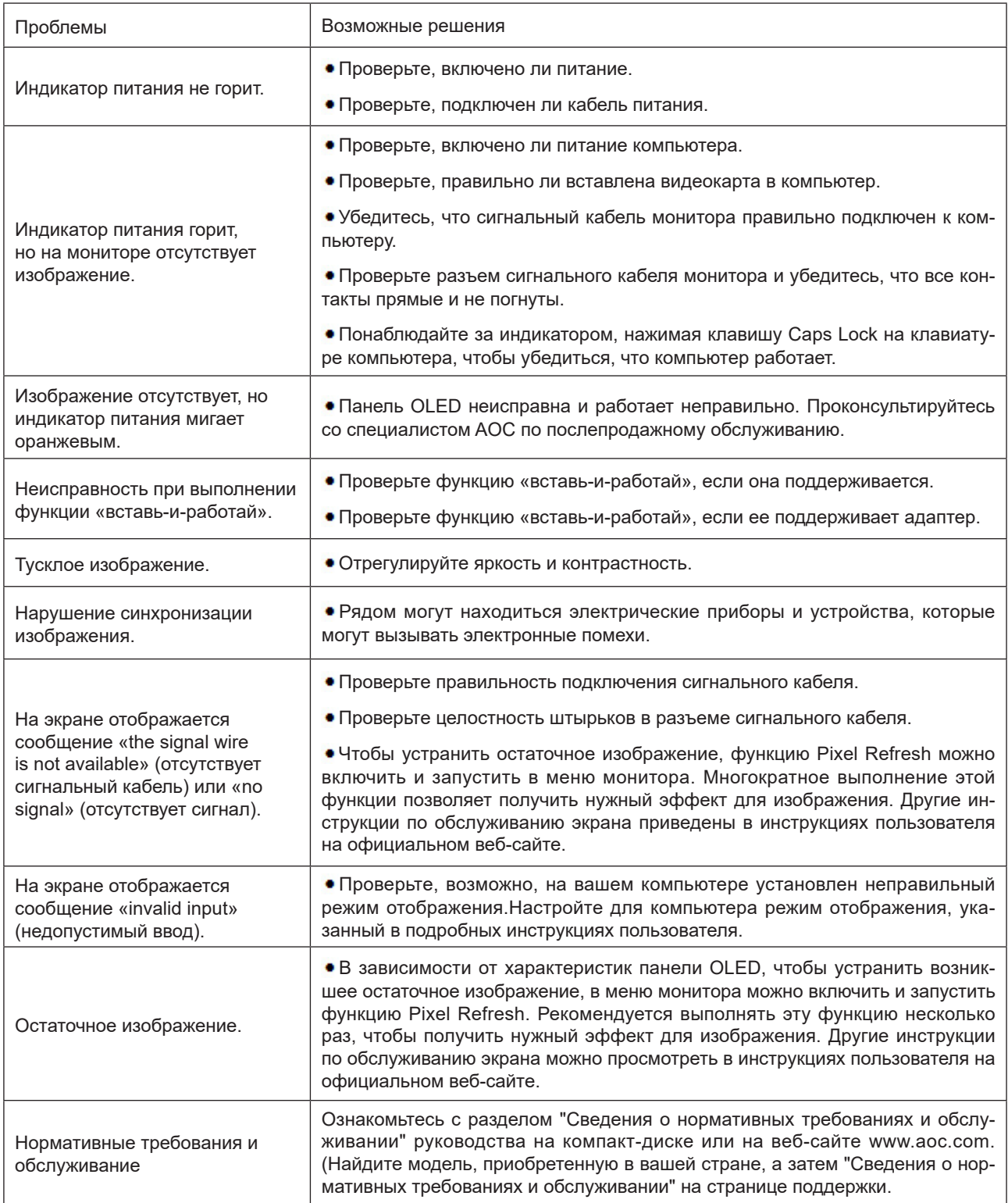

# <span id="page-41-0"></span>**Технические характеристики**

## **Общие технические характеристики**

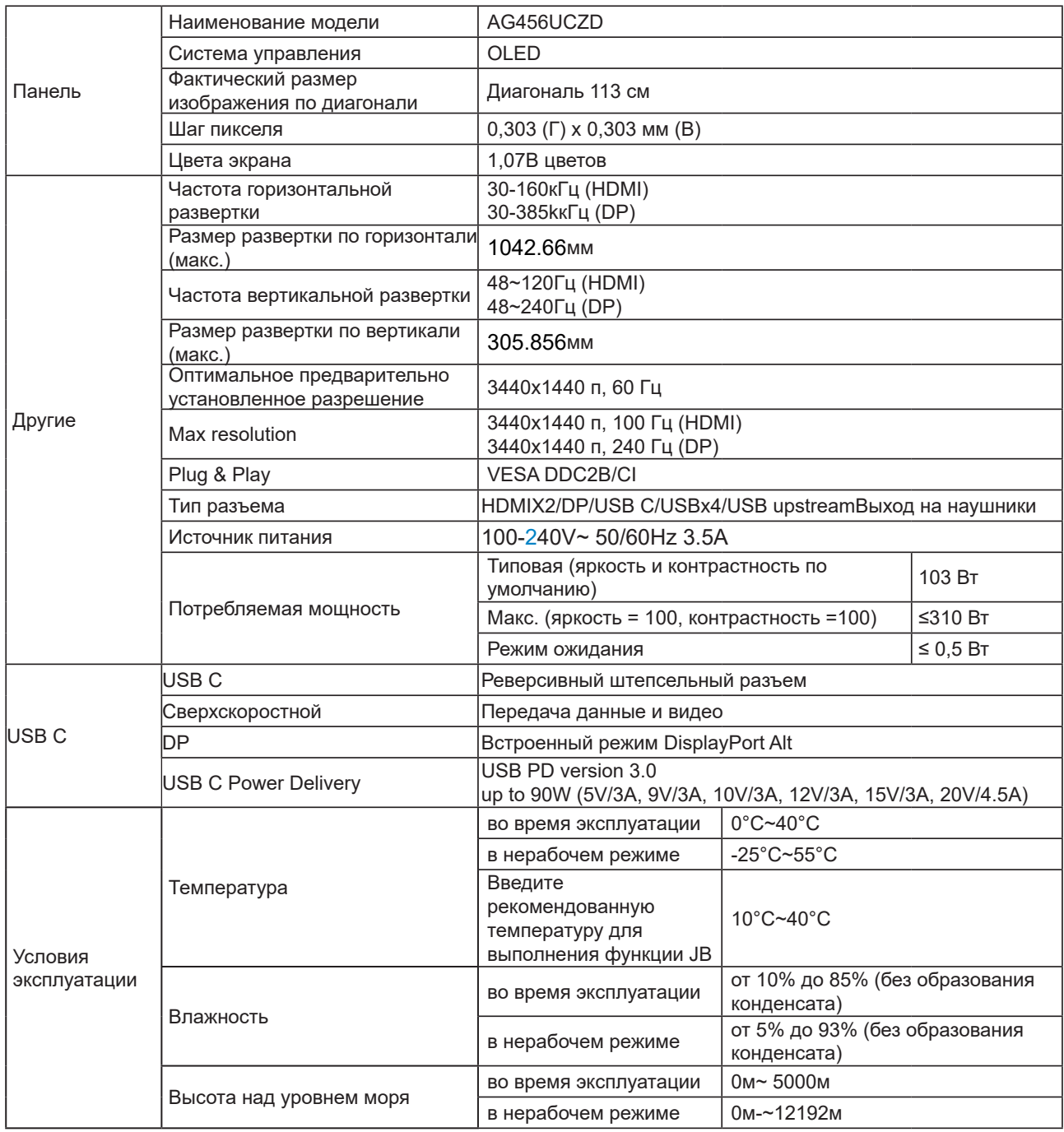

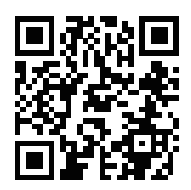

### **Примечание.**

1). Максимальное количество отображаемых цветов, которое поддерживается данным устройством, составляет 1,07 млрд при соблюдении следующих условий настройки (из-за ограничения выходных параметров некоторых видеокарт возможны отклонения):

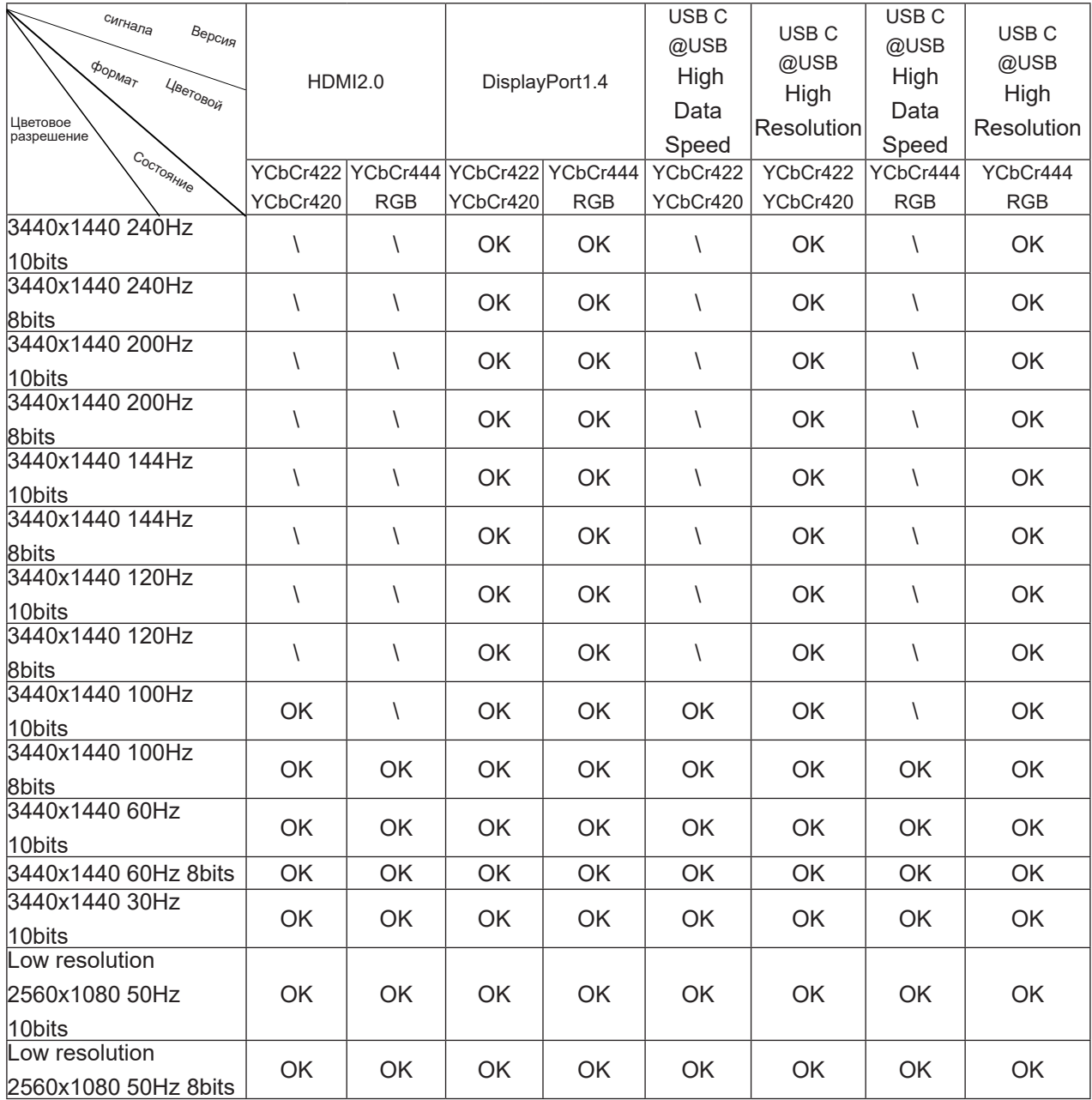

2) Чтобы получить 1,07 миллиарда цветов WQHD 240 Гц (в формате RGB/YCbCr 4:4:4) для входного сигнала DP 1.4 (HBR3), необходимо использовать видеокарту с поддержкой DSC. Обратитесь к производителю видеокарты, чтобы получить информацию о поддержке DSC.

3) .3440x1440@240Hz Необходимо использовать графические карты с поддержкой DSC. Из - за ограничений на выход некоторых графических карт могут быть различия. Пожалуйста, проконсультируйтесь с производителем графических карт, чтобы получить поддержку DSC 4) Многофункциональный интерфейс USB C с максимальной выходной мощностью 90 Вт. Выходная мощность может варьироваться в зависимости от сценария, среды или при подключении к другому типу ноутбука. Конкретные данные основаны на фактическом положении дел.

## <span id="page-43-0"></span>**Предустановленные режимы дисплея**

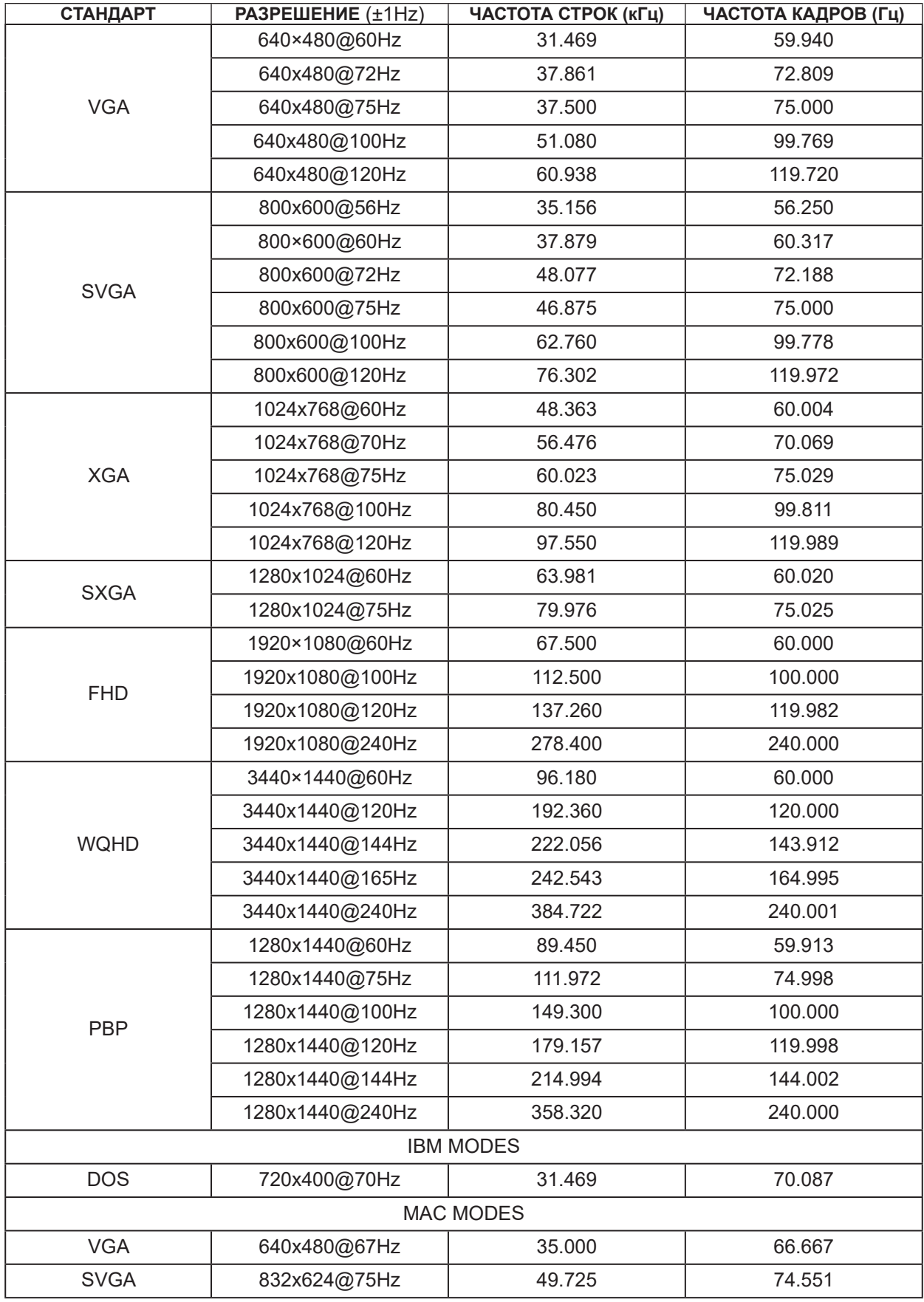

Замечания:

Согласно стандарту VESA допускается определенная погрешность (+/-1 Гц) при расчете частоты обновления

(частоты полей) для различных операционных систем и видеокарт. В целях улучшения совместимости номинальная частота обновления данного устройства округлена. Обратитесь к реальному устройству.

## <span id="page-45-0"></span>**Назначение контактов**

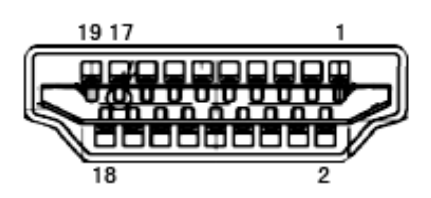

19-контактный кабель для передачи сигналов цветного изображения

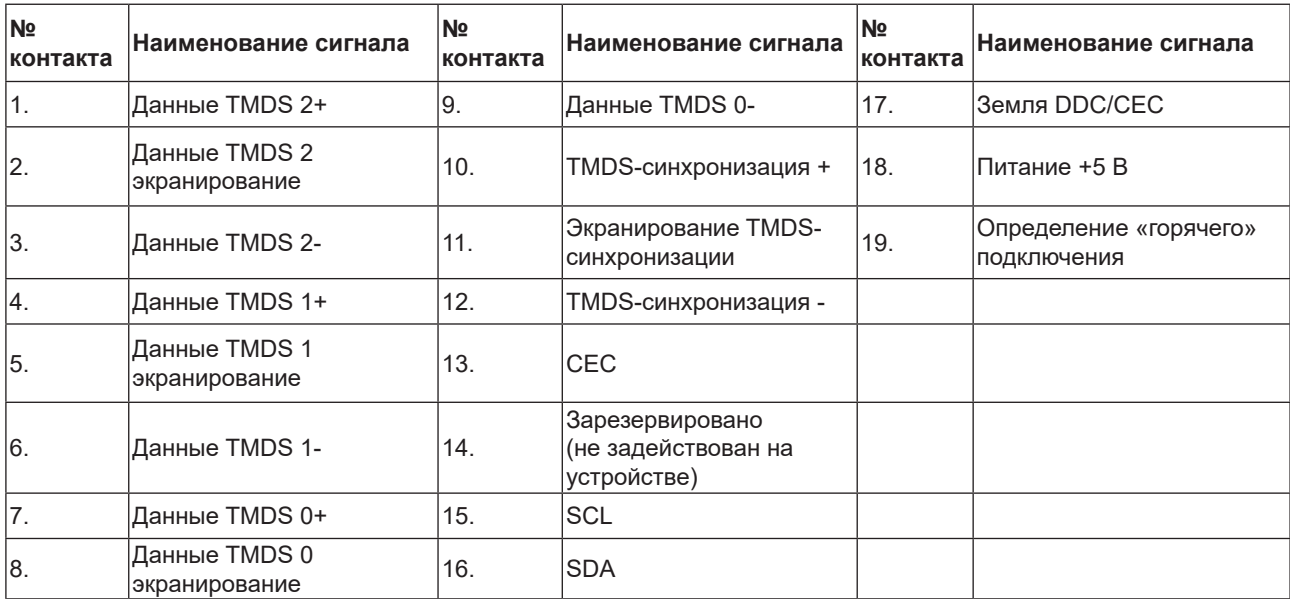

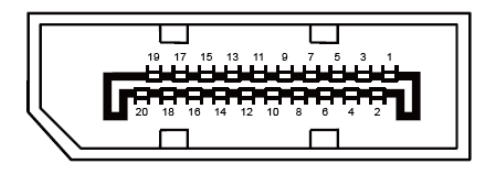

20-контактный кабель для передачи сигналов цветного изображения

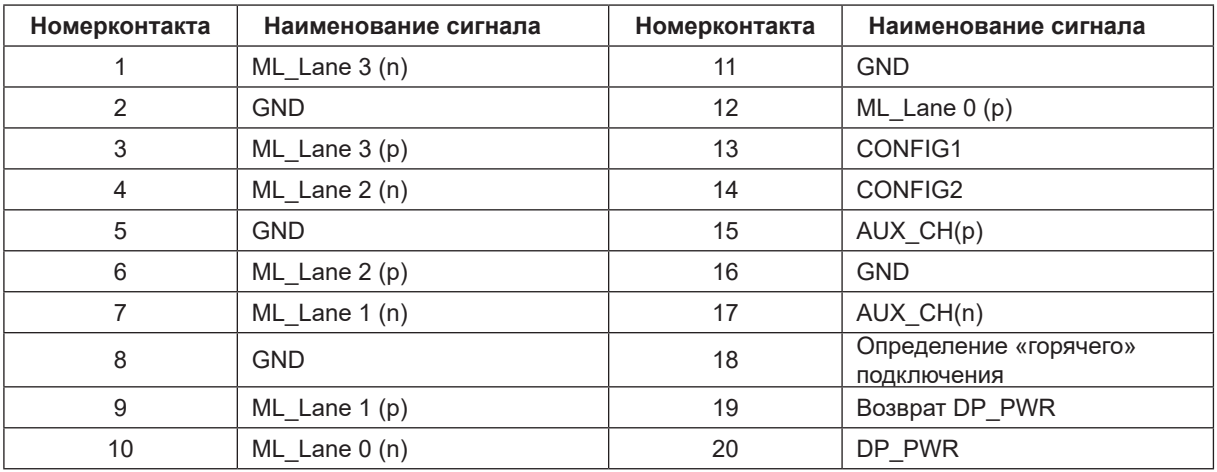

## <span id="page-46-0"></span>**Технология Plug and Play**

### **Функция Plug & Play DDC2B**

Данный монитор поддерживает функции VESA DDC2B в соответствии со стандартом VESA DDC. Эти функции позволяют компьютеру распознавать монитор и, в зависимости от используемой версии DDC, получать от монитора дополнительную информацию о его возможностях.

DDC2B — это двунаправленный канал данных, основанный на протоколе I2C. Компьютер может запросить информацию EDID по каналу DDC2B.